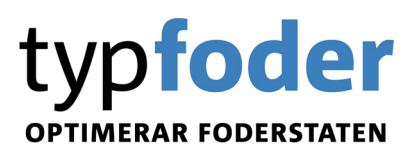

# Guide för Typfoder

### Innehållsförteckning

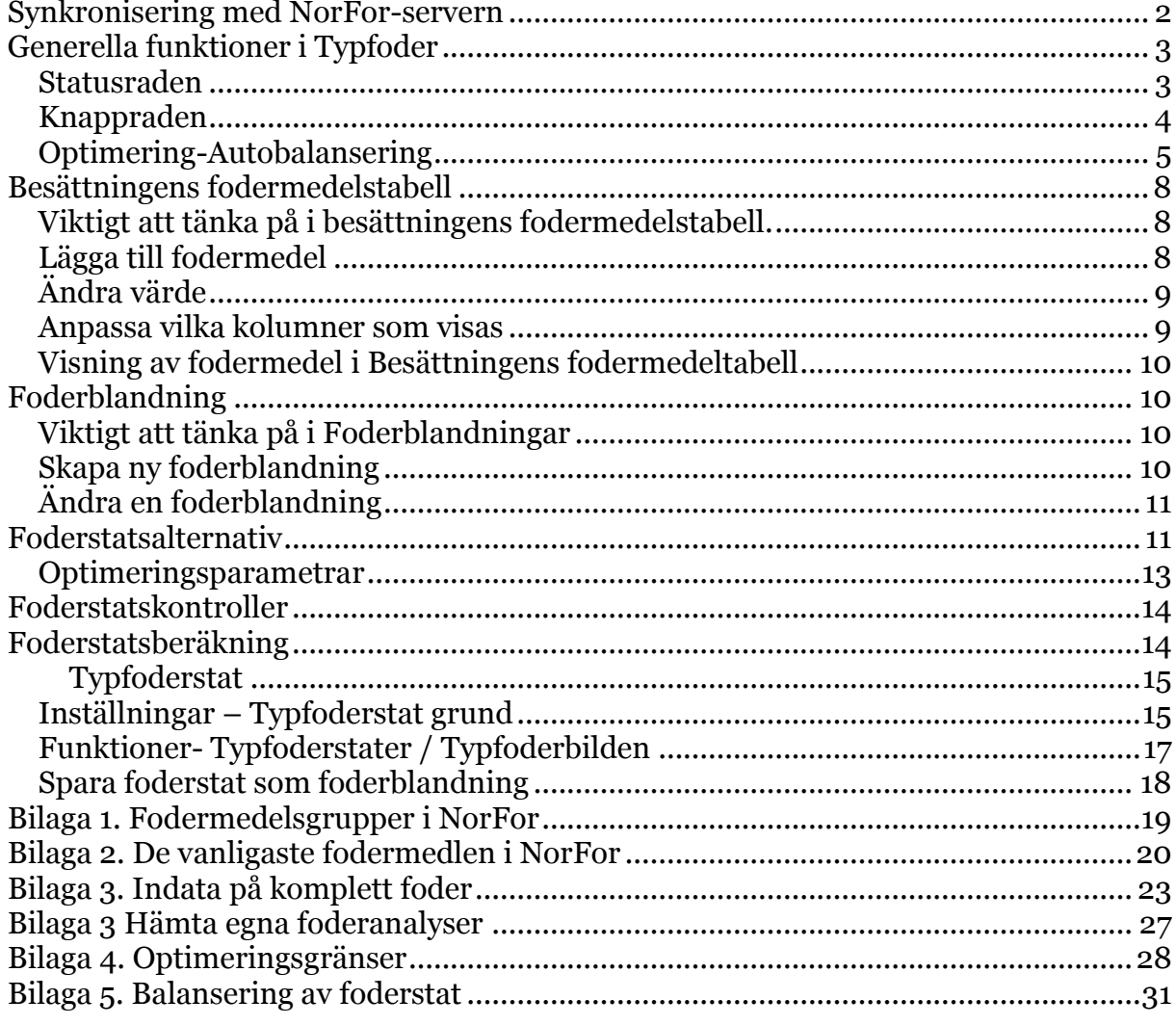

### <span id="page-1-0"></span>**Synkronisering med NorFor-servern**

För att kunna beräkna foderstater i Typfoder krävs att programmet regelbundet synkroniseras mot NorFors server. Synkronisering innebär att besättningens fodermedel laddas upp och sparas på NorFors server samt att NorFors fodermedelstabell, ekvationer, formler och näringsrekommendationer laddas ner och lagras lokalt på din dator. Om du valt att synkronisera en besättning lagras även besättningens fodermedel på din dator. Justeringar i fodermedelstabellen och i ekvationerna sker kontinuerligt.

Ta för vana att synkronisera minst en gång per månad eftersom det inte går att beräkna foderstater när senaste synkroniseringsdatumet är äldre än 30 dagar. Är ni fler som arbetar med samma besättning är det viktigt att alltid synkronisera före man börjar med beräkningarna för att vara säker på att alltid arbeta med senaste versionen av fodermedelstabellen. Synkronisera även efteråt för att ge dina kollegor möjlighet att arbeta med de fodermedel som du valt att lägga till.

För att kunna synkronisera måste Typfoder vara stängt. I fönstret för synkronisering flyttar du över den eller de besättningar du vill synkronisera till det vänstra fältet (valda) och trycker sedan på knappen Starta. Synkroniseringen kan ta flera minuter. Är det första gången du synkroniserar eller om det är en stor besättning kan synkroniseringen ta lång tid.

Första gången du synkroniserar behöver du ange Användarnamn och lösenord via knappen Inställningar. Det ska vara samma användarnamn (bwaXXXX) och lösenord som ni använder för att logga in på Svensk Mjölks hemsida.

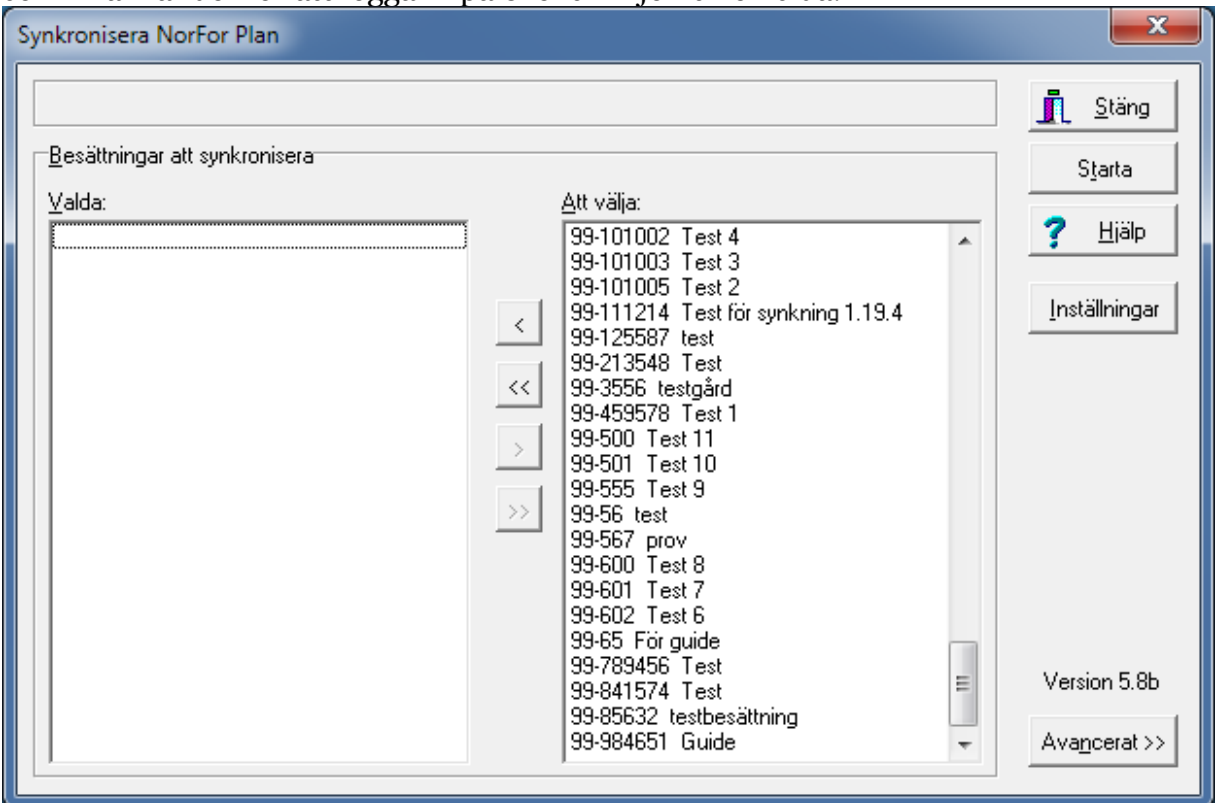

Ibland kan det hända att man enbart vill hämta ner de fodermedel som finns på NorFors server för en besättning. Då trycker man på knappen Avancerat och väljer därefter alternativet Endast hämtning av besättningsdata från NorFor. Detta val innebär att den fodermedelstabell som finns för besättningen i datorn ersätts med den från NorFors server

- ⊙ Besättningsdata både sänds från IndividRAM/Typfoder till NorFor och hämtas från NorFor
- C Endast hämtning av besättningsdata från NorFor

När synkroniseringen är klar visas informationen Synkronisering klar. Ibland kan det hända att du får information om att fodermedel inte synkroniserats eller att fodermedels partinummer ändrats. Om ett fodermedel inte synkroniserats måste du lägga till det på nytt i besättningens fodermedelstabell. Har ett partinummer ändrats har det även ändrats i t.ex. foderstatsalternativ och foderblandningar och du behöver inte göra någonting.

### <span id="page-2-0"></span>**Generella funktioner i Typfoder**

- För att flytta en parameter från listan Att välja till listan Valda kan man antingen använda pilknapparna, släpa över parametern eller dubbelklicka.
- I de dialogrutor där man gör inställningar, t.ex. över listor, utskrifter eller optimeringsparametrar finns knapparna Spara och Hämta. Genom att trycka på Spara kan man spara den aktuella inställningen med ett unikt namn. Den sparade inställningen finns då tillgänglig för alla besättningar som är inlagda i Typfoder i din dator. Du läser in sådana inställningar genom att trycka på Hämta.
- Du kan oftast ändra ordning på kolumner och parametrar i listor genom att ta tag i fältet och dra till önskad plats. Detta gäller även flikar i t.ex. foderstatsalternativ.

#### <span id="page-2-1"></span>**Statusraden**

Längst ner på alla skärmbilder visas den s.k. statusraden, där information om besättningen visas längst till höger och information om vad muspekaren vilar på längst till vänster.<br>|Information

12-06-11 99-357684 Guide för Typfoder 5

visas som en information om att du räknar med NorFor som beräkningsgrund.

 $\overline{\text{ }^{12\text{-}06\text{-}11}}$ Datum för senaste synkronisering. Detta datum får inte vara äldre än 30 dagar, annars kan du inte optimera foderstater. Se till att du synkroniserar minst en gång varje månad.

99-357684 Guide för Typfoder 5

Besättningsnummer och namn. Genom att dubbelklicka här öppnas Arkiv – Besättningsval.

### <span id="page-3-0"></span>**Knappraden**

Knappraden är ett antal snabbknappar som kan göra det lättare för dig att navigera i programmet och snabbare nå de funktioner du söker. Vilka knappar som visas beror av vilken del av programmet du befinner dig i.

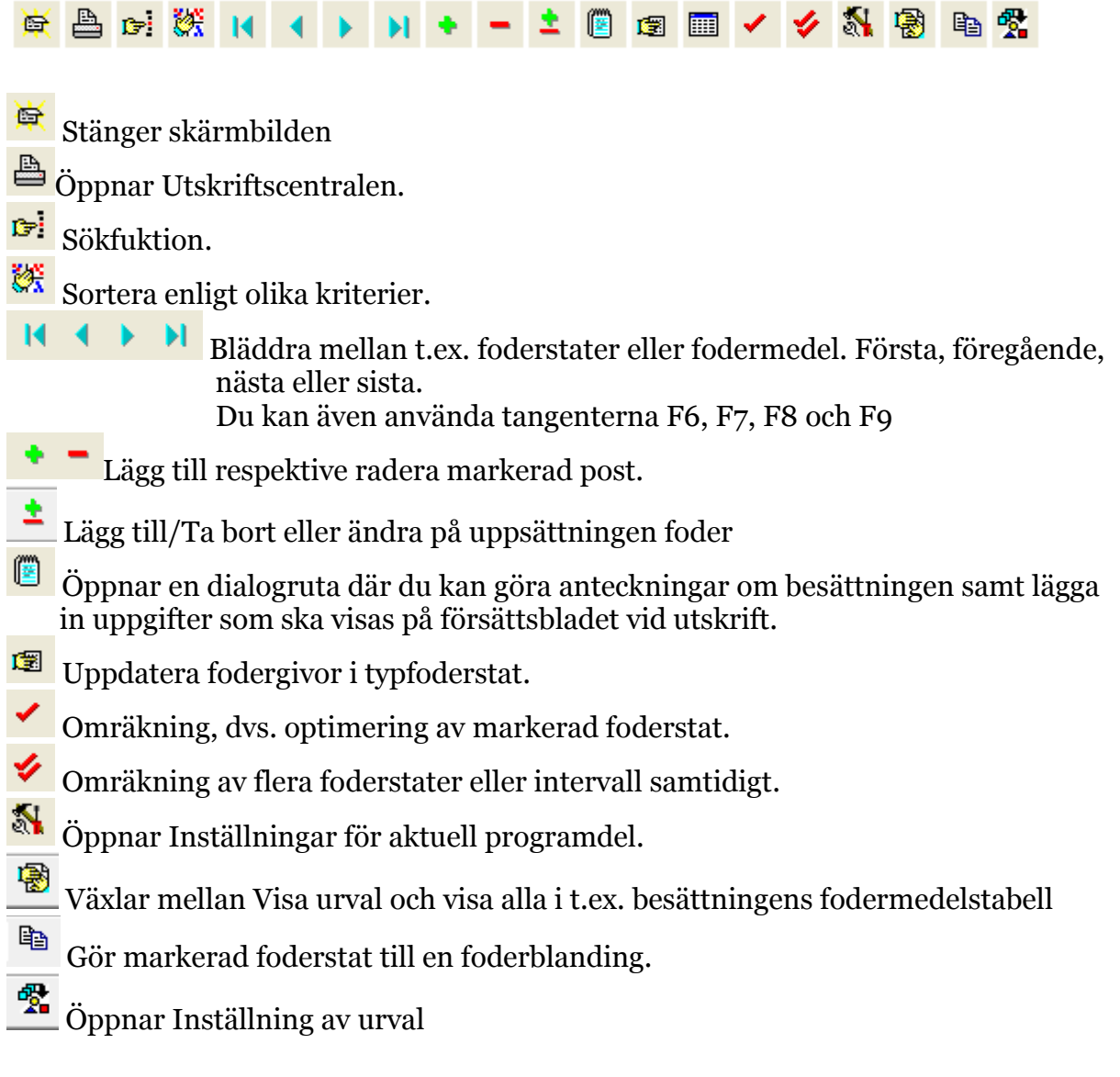

#### <span id="page-4-0"></span>**Optimering-Autobalansering**

För att räkna om foderstater använder du

"Enkelbock", som betyder optimering av markerad avkastningsnivå eller tillväxtintervall.

"Dubbelbock", som öppnar en dialogruta där du får ange vilka foderstatsalternativ/intervall du vill omräkna samt om du vill optimera eller autobalansera foderstater.

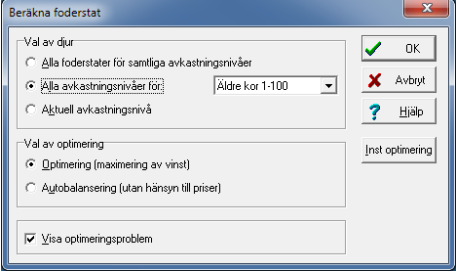

När du gjort en optimering kan du antingen få en information om att optimeringen lyckats, annars får du en lista med felkoder över intervall där optimeringen misslyckats. Om optimeringen misslyckats för ett intervall bör du titta extra på foderstaten och ev. korrigera den. Hamnar många intervall på listan kan det eventuellt vara ide att titta över optimeringsgränserna (Inställningar – Optimering). En lista över de vanligaste felkoderna finner du i tabell 1.

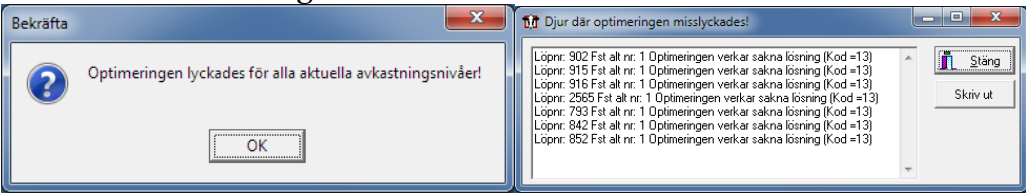

När optimeringen eller autobalanseringen inte går igenom färgmarkeras de foderstatskontroller som gör att optimeringen inte lyckas:

- <sup>95</sup> Gula fält i kolumnen Värde meddelar att värdet i foderstatskontrollen ligger på optimeringens max- eller minimigräns. Om optimeringsgränsen eller gränsen för foderstatskontroller över-/underskrids markeras med olika färg:
- <sup>114,3</sup> Röd fet siffra innebär att värdet är lägre än optimeringens minimigräns.
	- 167 Röd siffra (ej fet) innebär att värdet är lägre än foderstatskontrollens nedre gräns.
	- Blå fet siffra innebär att värdet är högre än optimeringens maximigräns.
	- Blå siffra (ej fet) innebär att värdet är lägre än foderstatskontrollens övre gräns.

För varje foderstat som beräknas visas alltid ett datum för senaste beräkning samt en kod som visar hur foderstaten är beräknad:

- Opt Innebär att optimeringen funnit en lösning
- $Opt^*$  Innebär att programmet INTE hittade någon lösning inom dina optimeringsgränser.
- Aut Innebär autobalansering (optimering då foderpriserna är satta till 0) har gått igenom.
- Aut\* Innebär programmet räknat med autobalansering, men inte hittat någon lösning inom dina optimeringsgränser.
- Innebär att en konsekvensberäkning av foderstatskontrollerna gjorts, dvs. du har manuellt justerat en eller flera fodergivor.

När du för muspekaren över texten Opt eller Aut visas en information om optimeringskod i statusraden. Optimeringskodernas betydelse hittar du i Tabell 1.

| Opt.kod     | Text                      | <b>Förklaring</b>                                       |
|-------------|---------------------------|---------------------------------------------------------|
| 1, 2, 3     | Optimeringen lyckades     |                                                         |
| 11, 12, 13, | Optimeringen verkar sakna | Kod 13 är vanligast när programmet inte får en          |
| 14, 15      | lösning                   | lösning. Det finns ingen lösning inom de gränser som    |
|             |                           | du har satt i optimeringskraven (Ctrl+O). Någon av      |
|             |                           | de optimeringsparametrar som går utanför gränsen        |
|             |                           | eller de som ligger precis på gränsen behöver justeras. |
| 21, 22      | Optimeringen verkar sakna |                                                         |
|             | begränsningar             |                                                         |
| 31, 32, 33  | Gränsvärdesfel            |                                                         |
| 41, 42, 43, | Avslutat efter numeriska  | Kod 41 var relativt vanlig i tidigare versioner (Norfor |
| 44          | problem                   | 1.10.1). Ibland kan det vara att du "hjälper upp" en    |
|             |                           | nivå på kraftfoder eller grovfoder. Du sätter helt      |
|             |                           | enkelt in en mängd på miniminivå eller maximinivå       |
| 51, 52      | Fel i användarfunktioner  |                                                         |
| 61, 62, 63  | Odefinierade användar-    | Kod 61 kan visas då programmet saknar data på           |
|             | funktioner                | det du optimerar på.                                    |
|             |                           | Exempelvis om du vill optimera på Natrium, så           |
|             |                           | måste alla fodermedel som visas i                       |
|             |                           | foderstatsalternativet ha ett värde på Na i             |
|             |                           | fodertabellen                                           |
| 71, 74      | Avslutat på användarens   |                                                         |
|             | begäran                   |                                                         |
| 81, 82, 83, | Otillräckligt             |                                                         |
| 84          | lagringsutrymme           |                                                         |
| 91, 92      | Ogiltig input             |                                                         |
| 141, 142    | Systemfel                 |                                                         |

**Tabell 1.** Förteckning över optimeringskoder

#### **Snabbkommandon**

För att underlätta arbetet finns flera snabbkommandon (tangentkommandon eller kortkommandon) och genvägar till olika delar av programmet. De snabbkommandon som du kan använda dig av visas i tabell 2.

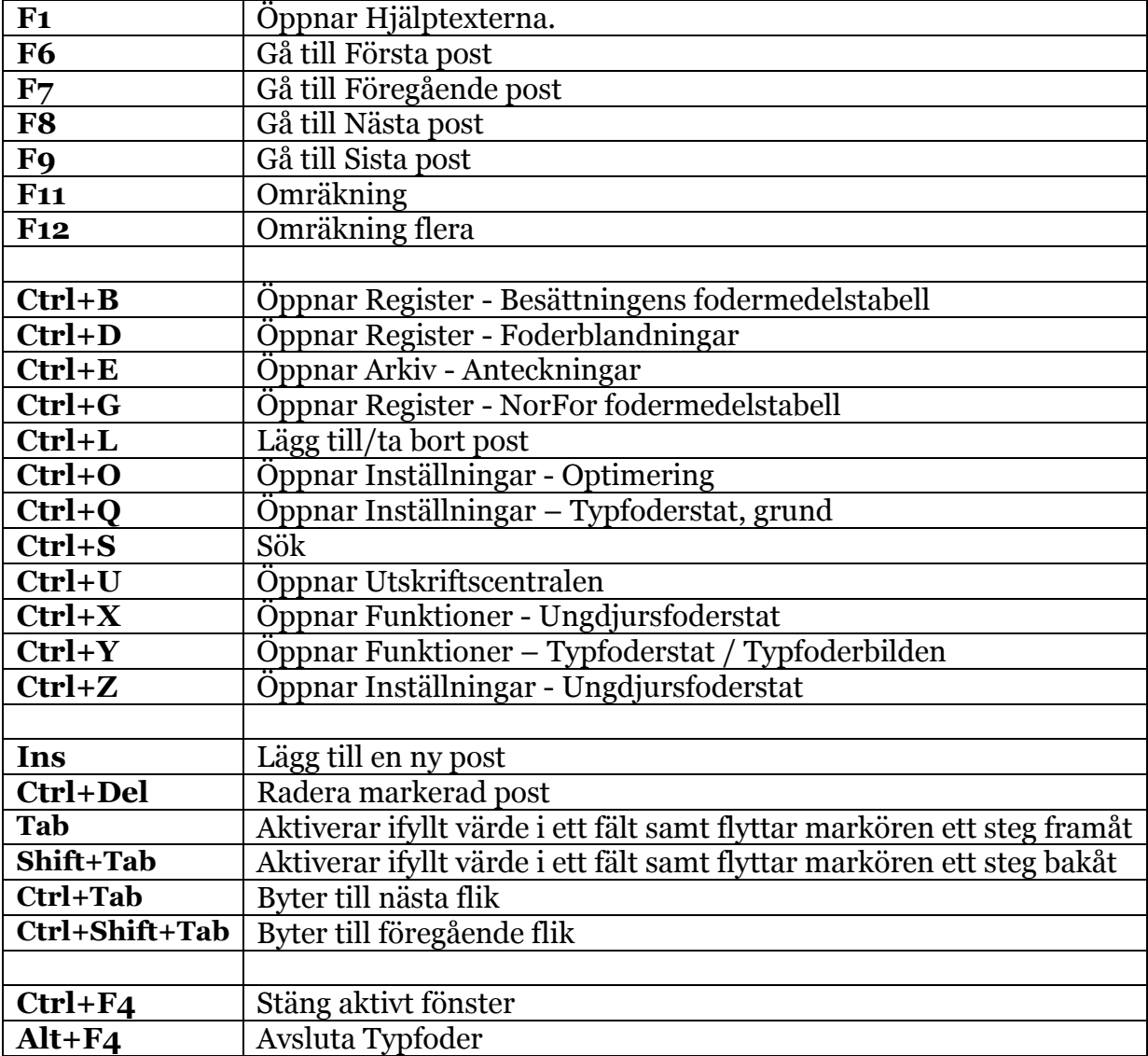

**Tabell 2:** Tillgängliga snabbkommandon i Typfoder

Du kan också använda dig av Alt-knappen tillsammans med den understrukna bokstav som visas på menyraden eller i dialogrutor för att göra ett val eller öppna ytterligare dialogrutor. Exempel: om du trycker på Alt+A öppnas Arkivmenyn och genom att trycka på tangenten H öppnas dialogrutan Hämta data.

I Typfoder finns många platser, t.ex. i typfoderbilden, där du kan dubbelklicka för att öppna inställningar eller dialogrutor. Prova dig fram!

### <span id="page-7-0"></span>**Besättningens fodermedelstabell**

Öppna fodermedelstabellen via Register-Besättningens fodermedelstabell.

#### <span id="page-7-1"></span>**Viktigt att tänka på i besättningens fodermedelstabell.**

- 1. Fodermedlen är grupperade enligt EU och Jordbruksverkets indelning. I NorFor har dessutom varje foderfirma fått en egen fodergrupp. Foderfirmorna lägger in sina egna foderblandningar och bestämmer över kodnumren i sin fodergrupp. De gruppnummer som finns kan du se i [Bilaga 1](#page-18-0) och vanliga fodermedel visas i [Bilaga](#page-18-1) 2.
- 2. Se till att alla fodermedel som används i beräkningarna eller som ingår i en foderblandning har korrekta värden för optimeringspris och gårdspris (öre/kg eller öre/kg ts). Om du anger optimeringspris sätts gårdspriset automatiskt till samma som optimeringspriset. Saknas optimeringspris för ett eller flera fodermedel görs inte en korrekt optimering eftersom priset är viktigt i optimeringen. Gårdspris används i månadslistan och måste inte vara det samma som optimeringspris.
- 3. Kontrollera ts-halten på bland annat ensilage.
- 4. För att ett grovfoder ska räknas som grovfoder i månadslistan och för att en blandning ska skattas rätt vad gäller andelen grovfoder är det viktigt att alla fodermedel har korrekt uppgift i kolumnen Ekol grf % av ts. 100 innebär att fodret är ett grovfoder och 0 innebär ett kraftfoder. Om uppgiften saknas för ett fodermedel som ingår i en blandning saknar även blandingen uppgift om Ekologiskt grovfoder.

#### <span id="page-7-2"></span>**Lägga till fodermedel**

I besättningens fodermedelstabell trycker du på i knappraden för att lägga till fodermedel. Då öppnas en dialogruta där de fodermedel som redan finns i besättningen visas i det vänstra fältet (Besättningens aktuella fodermedel) och de du kan välja mellan att lägga till visas i det högra (NorFors fodermedel). Flytta fodermedlet genom att t.ex. dubbelklicka på det. Antingen letar du rätt på det fodermedel du vill lägga till i listan eller också söker du efter det med hjälp av sökfunktionen. Du kan söka på fodermedels-id eller namn. Om du inte hittar det fodermedel du söker kan du trycka på knapparna Kompletta eller Alla för att utvidga ditt sökområde. Knappen Svenska är förvald och visar enbart de fodermedel som i NorFor har regionskod Sverige. Rekommendationen är att i första hand välja fodermedel bland de som visas när gruppen Svenska eller Kompletta är valda eftersom när Alla fodermedel är valda visas även de som inte är kompletta, dvs. de saknar värden för en eller flera viktiga analysparametrar som krävs för att kunna optimera foderstater. Vilka parametrar som krävs för att ett fodermedel ska vara komplett visas i [Bilaga](#page-21-0) 3.

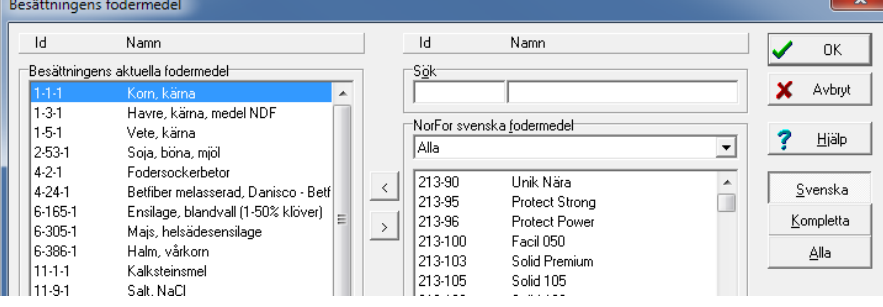

Då besättningen har egna foderanalyser kan dessa hämtas från laboratoriets analyssvar via [www.svenskmjolk.se](http://www.svenskmjolk.se/) (se instruktion i [Bilaga 4\)](#page-25-0).

När du trycker OK sparas de ändringar du gjort i Besättningens fodermedelstabell.

### <span id="page-8-0"></span>**Ändra värde**

I besättningens fodermedelstabell kan tabellvärden skrivas med olika stil: "Svarta siffror" är tabellvärden som kommer från NorFor-tabellen. "Blå siffror" är värden som du själv har matat in. Siffror i "*Kursiv stil*", är beräknade och kan därmed inte ändras direkt. Siffror med "**Fet stil**" är analyserade värden och kommer från laboratoriet via Svensk Mjölks svarssystem.

Du kan ändra värden på analysparametrar eller namn på fodermedel direkt i besättningens fodermedelstabell genom att markera det värde som ska ändras och skriva in ett nytt. Man kan endast ändra värden på fodermedel som inte ingår i ett periodavslut.

### <span id="page-8-1"></span>**Anpassa vilka kolumner som visas**

Det finns många analysparametrar i NorFor som man kan välja att visa, men det är oftast bättre att enbart visa ett urval av dessa för att kunna räkna foderstater. Du

väljer själv vilka du vill visa och inte med hjälp av knapparna **in kohappar** i knappraden.

Tryck på  $\frac{12}{100}$  för att skifta visning av fullständig tabell eller enbart utvalda parametrar.

För att ställa in vilka parametrar du vill ska visas trycker du på

De parametrar som läggs på vänster sida under Valda är de som kommer att visas. För att lättare hitta bland de parametrar som finns kan man under parametertyp välja att visa enbart de som gör till en viss kategori. Du kan också ändra ordning på de parametrar som du valt genom att ta tag i dem under valda och dra dem till önskad plats. Du kan även ändra ordningen direkt i Besättningens fodermedeltabell. Många föredrar t.ex. att ha priserna längst till vänster i Besättningens fodermedelstabell och då ska de ligga överst i listan i Inställning av urval. Spara ditt val genom att trycka på OK.

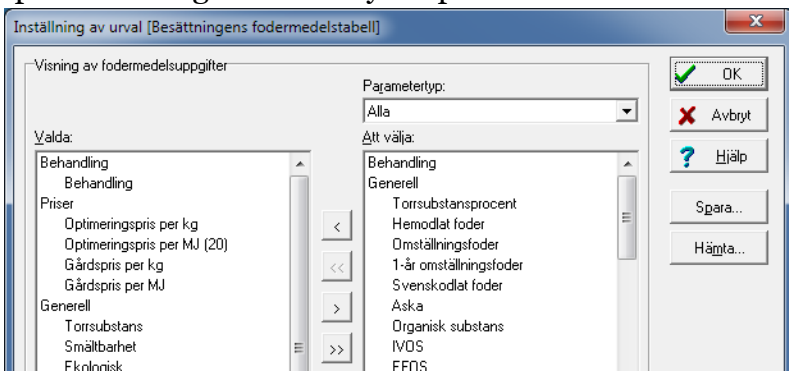

### <span id="page-9-0"></span>**Visning av fodermedel i Besättningens fodermedeltabell**

Du kan ändra sorteringsordningen bland fodermedlen fodermedelstabellen genom att trycka på de olika parameternamnen. Ett klick sorterar dem i stigande ordning och ytterligare ett i fallande ordning.

Om en besättning har väldigt många fodermedel kan man vara hjälpt av att enbart visa fodermedel som tillhör ett visst foderstatsalternativ eller en viss fodermedelsgrupp.

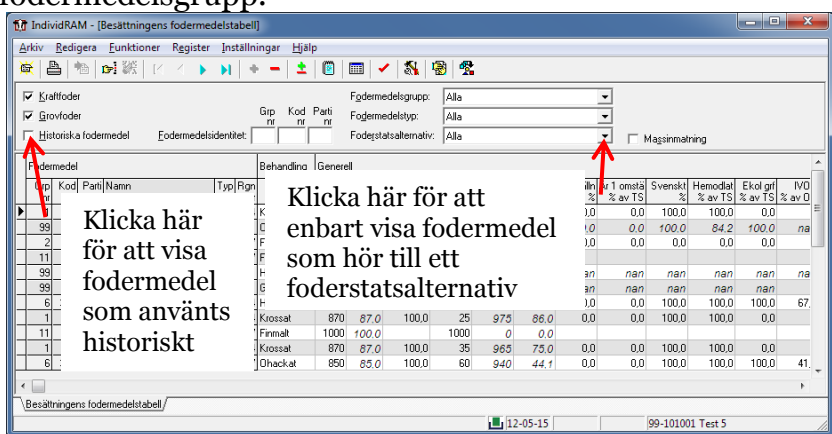

### <span id="page-9-1"></span>**Foderblandning**

Via Register – Foderblandningar kan du ändra befintliga foderblandningar samt skapa nya.

#### <span id="page-9-2"></span>**Viktigt att tänka på i Foderblandningar**

- 1. Eftersom alla parametrar (pris, ts, näringsinnehåll mm) beräknas för en blandning. Se därför till att alla ingående fodermedel har korrekta uppgifter vad gäller analysparametrar, pris och ekologiskt grovfoder % av ts.
- 2. När du gör en foderblandning kan du antingen ange andelar av ingående fodermedel i % av foder eller kg foder. Håll dig till 1 alternativ.
- 3. Har du vatten med i foderblandingen kan du enbart ange andelar av ingående fodermedel i % av foder.
- 4. Du måste ange ingående andel på alla valda fodermedel.

#### <span id="page-9-3"></span>**Skapa ny foderblandning**

För att skapa en ny foderblandning trycker du på knappen I dialogrutan som öppnas kan du välja om du vill skapa en ny blandning eller ett nytt partinummer av en befintlig blandning. Du måste också välja vilken typ av blandning det är (fullfoder-, blandfoder-, grovfoder-, kraftfoder- eller mineralblandning). Innan du går vidare måste blandningen få ett namn.

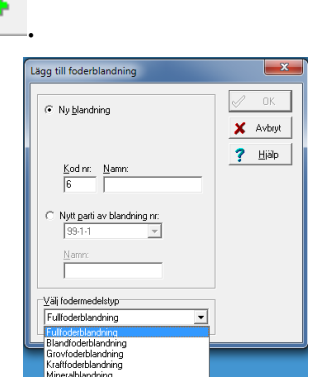

I nästa steg lägger du till de fodermedel som ska ingå genom att dubbelklicka på dem. Du kan välja bland de fodermedel som finns i Besättningens fodermedeltabell. De fodermedel som ingår i blandingen visas i den vänstra tabellen och här kan du ändra ordning på fodermedlen genom att dra och släppa på rätt plats. Om du vill ta bort ett valt fodermedel dubbelklickar du på det i den vänstra tabellen istället.

Du anger därefter hur stor andel av varje fodermedel som ingår i blandingen. Du anger det antingen i Andel % eller i Giva/ko men håll dig till en kolumn. Om du anger i andel % måste summan bli 100.

Inget fodermedel får ha 0 i giva eller andel %.

När du är klar med blandingen spar du genom att trycka OK.

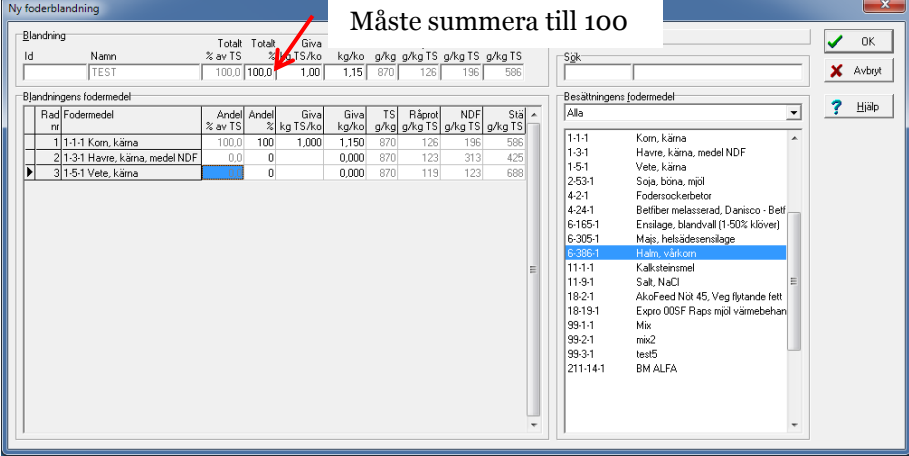

### <span id="page-10-0"></span>**Ändra en foderblandning**

För att ändra sammansättning på en foderblandning markerar du den i Register –

Foderblandningar och trycker därefter på  $\Box$ . Då öppnas dialogrutan över ingående fodermedel och du kan ändra ingående fodermedel, ordning på fodermedel och/eller proportioner enligt önskemål på samma sätt som när du skapar en ny foderblanding. Spara genom att trycka OK.

### <span id="page-10-1"></span>**Foderstatsalternativ**

Första gången du öppnar Inställningar – Foderstatsalternativ öppnas även dialogrutan Nytt foderstatsalternativ där du måste namnge foderstatsalternativet. Namnet Alt 1 föreslås automatiskt men du kan ge foderstatsalternativet ett annat namn om du vill.

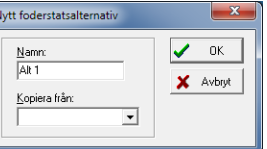

Därefter väljer du fodermedel till foderstatsalternativet (vänster sida) ur besättningens fodermedelstabell genom att dubbelklicka på dem eller släpa över dem. Har du flera foderstatsalternativ lägger de sig som varsin flik. Du kan max ha 14 olika foderstatsalternativ per besättning. Alla ändringar som du gör här sparas direkt.

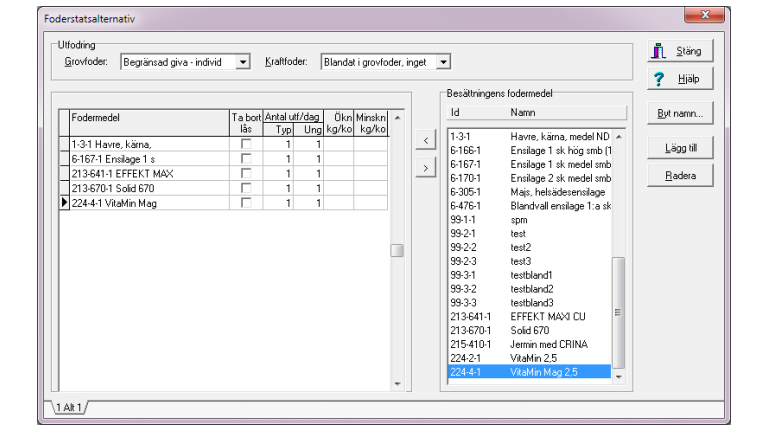

Dessutom kan du öknings- och minskningstakt för de olika fodermedlen samt antal utfodringar per dag för typfoderstat och ungdjursfoderstater vid utskrift av foderlistor per mål/giva.

Här väljer du även vilket utfodringssystem som ska gälla för varje foderstatsalternativ. Ändrar du utfodringssystem får du upp en fråga om besättningsuppgifter och övriga foderstatsalternativ också ska uppdateras

Du kan byta namn på ett befintligt foderstatsalternativ genom att klicka på knappen Byt namn.

För att lägga till fler foderstatsalternativ väljer du Lägg till. Du har då möjlighet att kopiera ett redan befintligt foderstatsalternativ. Vill du istället ta bort ett foderstatsalternativ markerar du den flik som foderstatsalternativet motsvarar och trycker på knappen radera.

#### <span id="page-12-0"></span>**Optimeringsparametrar**

I Inställningar – Optimering väljer du de parametrar du vill att foderstaterna ska optimeras efter.

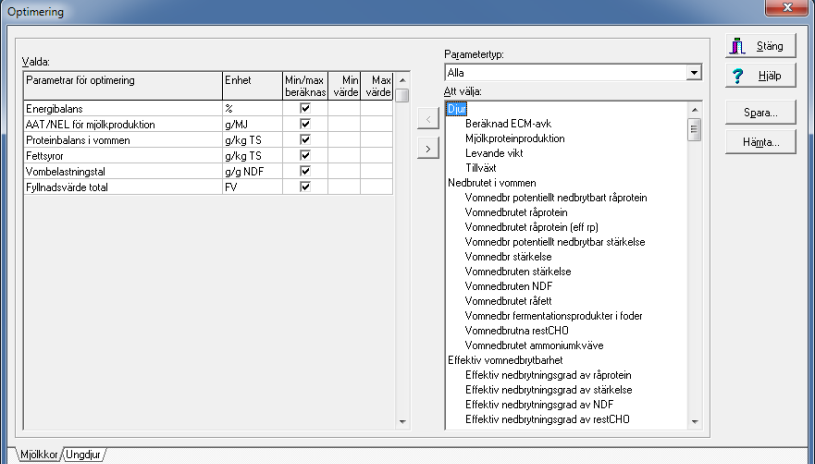

Från början finns en grundinställning vald. Grundinställningen och andra sparade inställningar kan du hämta genom att trycka på knappen Hämta…

Programmet använder olika optimeringsinställningar för mjölkkor och ungdjur, som visas på varsin flik nederst i dialogrutan.

Du kan ändra vilka parametrar som ska finnas genom att markera parametern och sedan flytta till/från listan över valda. För att lättare hitta de parametrar du söker kan du filtrera ut vissa parametertyper:

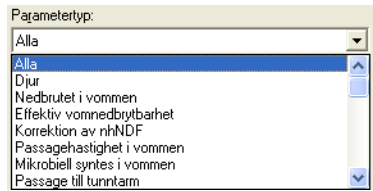

När du lägger till optimeringsparametrar får du frågan om dessa parametrar också ska läggas till som foderstatskontroller. I många fall är det bra att svara Ja.

Vill du kan du ange egna optimeringsgränser genom att fylla i dessa i kolumnerna för Min och Max värde. Vill du istället att Typfoder ska räkna med NorFor-modellen bockar du för rutan Min/Max beräknas. För att en optimeringsparameter ska användas måste antingen ett eget Min-/Max-värde finnas angivet eller också måste parametern vara förbockad. Mer information om optimeringsgränser och beräkning i NorFor finns i [Bilaga 4](#page-26-1) och [Bilaga 5.](#page-29-0)

Alla förändringar som du gör sparas automatiskt.

### <span id="page-13-0"></span>**Foderstatskontroller**

Via Inställningar – Foderstatskontroller anger du de foderstatskontroller och eventuella gränser du vill visa vid foderstatsberäkningarna. Från början används en grundinställning för mjölkkor och en för ungdjur. Du måste ange foderstatskontroller för både mjölkkor och ungdjur, som visas på varsin flik liksom i optimeringsinställningarna.

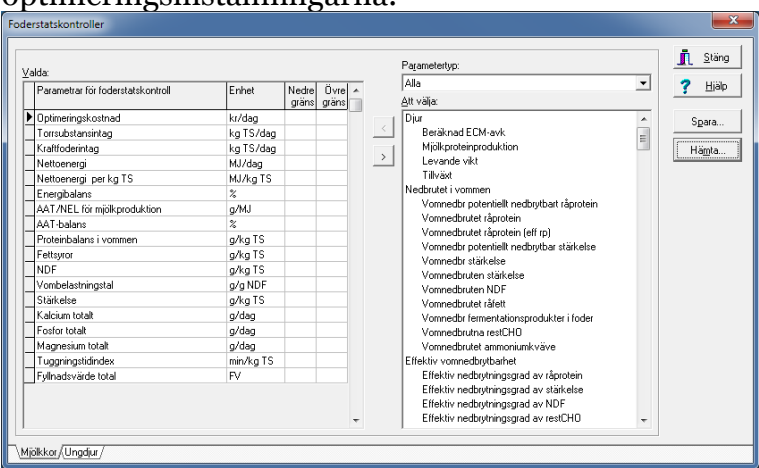

Du väljer vilka foderstatskontroller som ska vara med på samma sätt som när du valde optimeringsparametrar.

Om du vill kan du ange en nedre och/eller övre gräns gör att foderstatskontroller som går utanför gränserna färgmarkeras. Dessa värden påverkar inte optimeringen.

### <span id="page-13-1"></span>**Foderstatsberäkning**

De inställningar du gör i Inställningar – Foderstatsberäkning gör du normalt bara en gång per besättning.

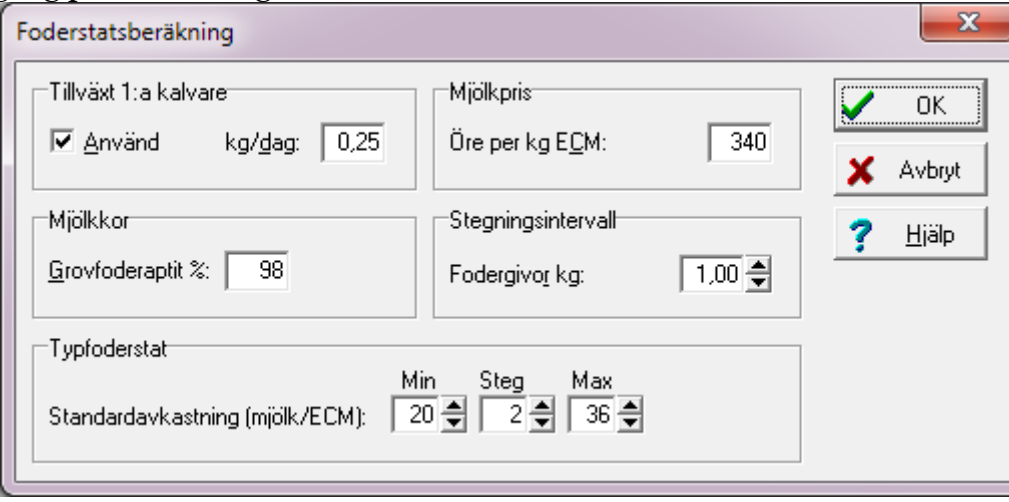

Här anger du uppgifter påverkar foderstatsberäkningen, t.ex. hur stor tillväxt du vill se hos 1:a kalvare och vilket stegningsintervall du vill använda dig av. Särskilt viktigt är att lägga in ett värde på mjölkpriset. Det får inte vara blankt, eftersom optimeringen då inte fungerar korrekt.

### <span id="page-14-0"></span>**Typfoderstat**

Innan du kan skapa en typfoderstat måste du ange inställningar för den. Första gången du öppnar Funktioner – Typfoderstat öppnas Inställningar för typfoderstaten automatiskt.

#### <span id="page-14-1"></span>**Inställningar – Typfoderstat grund**

Från skärmbilden för Typfoderstat trycker du på **Kull** för att komma till inställningarna, alternativt väljer du Inställningar – Typfoderstat grund från menyraden.

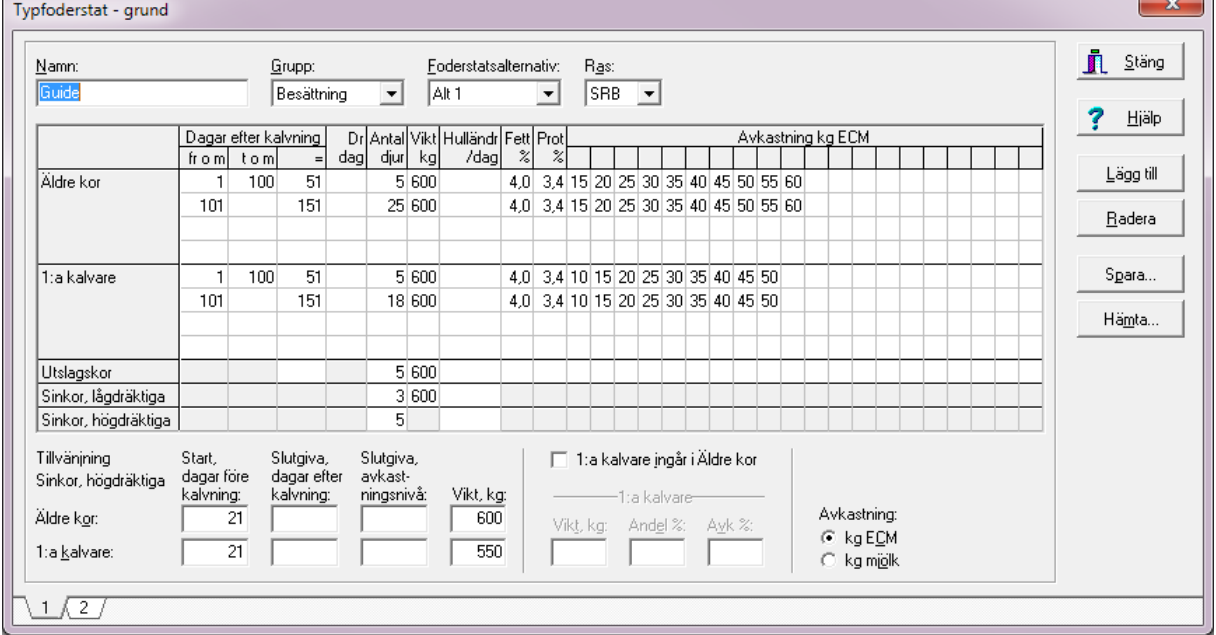

Först måste du ge typfoderstaten ett **namn**. Därefter väljer du vilken **grupp** av djur du vill beräkna typfoderstater för samt vilket **foderstatsalternativ** de ska ha och vilken **ras** de har. Vanligtvis är gruppen Besättning, men har du angett grupper i Inställningar – Grupper kan du välja bland dessa.

De uppgifter du måste fylla i för äldre kor och 1:a kalvare är intervallet för laktationsdagar (dagar efter kalvning), antal djur, djurens vikt, förväntad fett- och proteinhalt i mjölken samt för vilka avkastningsnivåer du vill beräkna typfoderstater. Du kan dessutom komplettera med uppgifter i övriga kolumner om du vill. För sinkor måste du ange vikt.

När du angett laktationsintervallet i kolumnerna fr o m och t o m beräknas automatiskt mittendagen ut i kolumnen =. Detta blir då beräkningsdagen. Vill du ändra beräkningsdag ändrar du uppgiften som visas i kolumnen =.

Vikten i kg är väsentlig för att en foderstat ska beräknas för dagintervallet. Lämnas fältet vikt tomt beräknas ingen typfoderstat trots att du angett övriga uppgifter.

I fälten för Avkastning kg ECM/mjölk anger du för vilka avkastningsnivåer du vill att programmet ska räkna foderstater för. Du kan antingen skriva in siffror direkt i tabellen eller också kan du högerklicka i en ruta vilket öppnar en dialogrutan för att ange intervallet samt steglängden. Vilka uppgifter som ska vara förvalda anger du i

Inställningar – Foderstatsberäkning. Vill du göra ändringar från standardinställningarna använder du dig av pilarna upp och ner för att stega till rätt värden.

För högdräktiga sinkor beräknas dräktighetsdagen från tillvänjning start före kalvning. Upptrappning efter kalvning anges med slutgiva den dag efter kalvning som upptrappningen ska ske till och den avkastningsnivå som slutgivan ska motsvara. Detta kommer att märkas med en stjärna (\*)

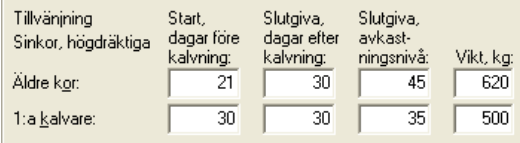

i utskriften och en förklaring hur lantbrukaren ska göra.

Om du räknar foder för en grupp med djur där 1:a kalvare och äldre kor går blandat och vill beräkna typfoderstater för alla djur kan du välja att bocka för alternativet 1:a kalvare ingår i Äldre kor. Därefter måste du ange uppgifter om 1:a kalvarna: deras vikt, andel av djuren som är 1:a kalvare och hur stor andel av de äldre kornas avkastning de uppnår.

En bra inställning kan du spara på samma sätt som för optimeringsinställningar och sedan hämta till en annan besättning. Dock sparas inte uppgifter om namn och foderstatsalternativ.

Har du flera olika typfoderstater lägger de sig som olika flikar i Inställningar – Typfoderstat. För att skapa en ny typfoderstat trycker du på Lägg till och för att ta bort den typfoderstat du står på trycker du på knappen Radera.

De inställningar du anger sparas automatiskt. För att gå till Funktioner – Typfoderstat trycker du på Stäng.

### <span id="page-16-0"></span>**Funktioner- Typfoderstater / Typfoderbilden**

När du angett inställningar för typfoderstaten men inte tryckt på omräkning visas enbart fodermedlen och uppgifterna längs vänsterkanten. För att generera foderstater och foderstatskontroller måste du optimera genom att använda enkeleller dubbelbocken i knappraden.

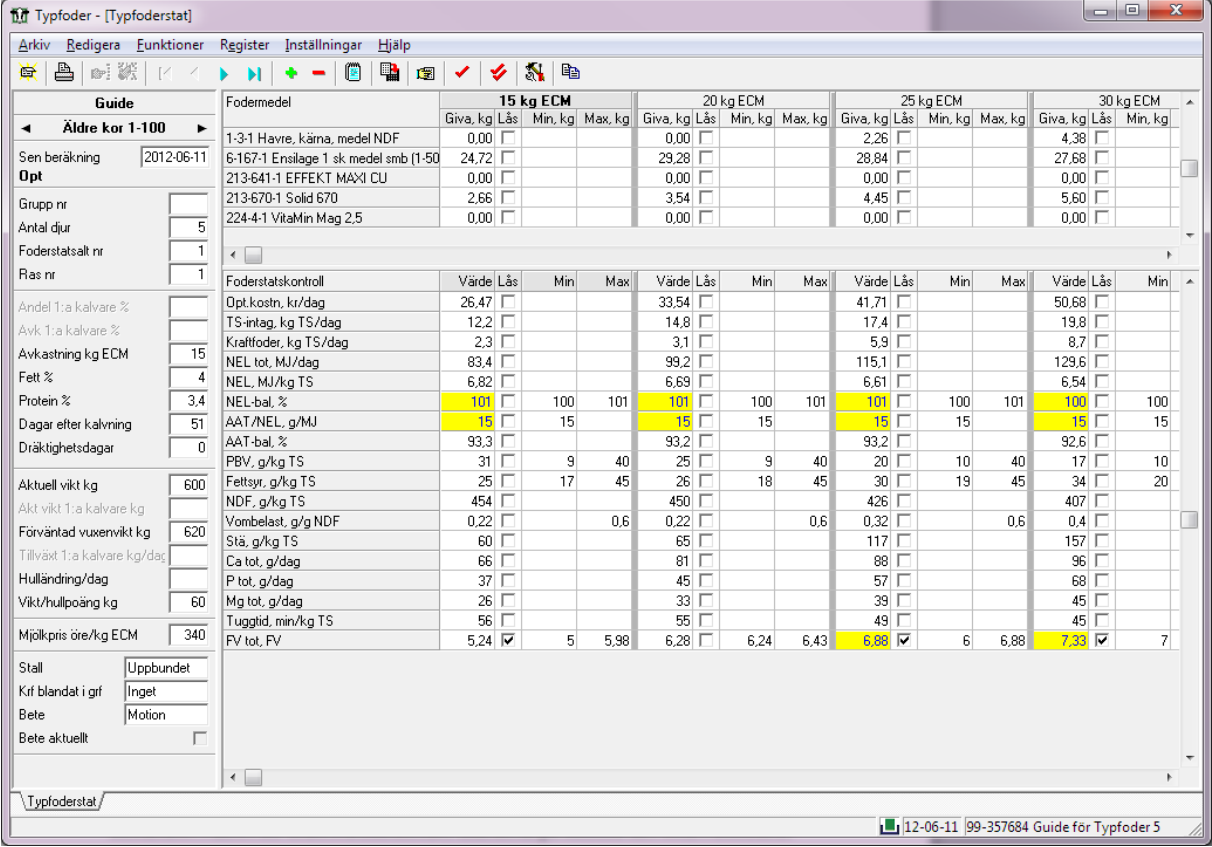

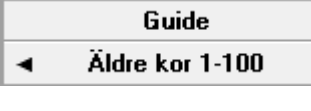

Pilarna i knappraden används för att bläddra mellan olika typfoderstater. För att bläddra mellan dagintervall måste du använda de svarta pilarna under typfoderstatens namn!

Du markerar en avkastningsnivå genom att klicka på en fodergiva i den kolumnen. Den markerade nivån skrivs då med fet stil.

Resultatet i fältet för foderstatskontroller markeras på samma sätt som i kobilden.

För varje avkastningsnivå kan du ange enskilda optimeringsgränser för en parameter genom att skriva in ett nytt värde under Min eller Max och därefter bocka för Lås. Bocken måste finnas där för att visa att din gräns som gäller och ska användas över den generella inställning som du angett i optimeringsinställningar.

För varje enskilt intervall kan du också ange fasta givor eller enskilda begränsningar av givan. Det gör du direkt i skärmbilden

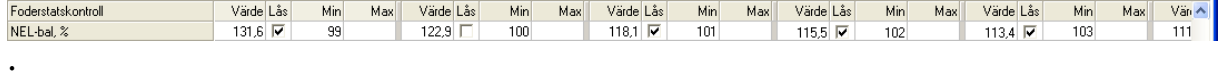

En fast giva skriver du in och sedan bockar du i rutan Lås, för att markera att givan ligger fast. Begränsning av givan gör du genom att skriva in gränser i fälten för Min och Max. Dessa tas automatiskt hänsyn till vid en

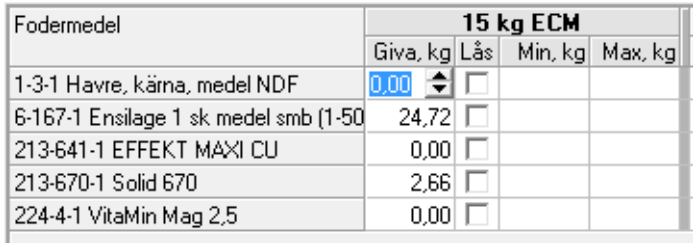

omräkning. När du ändrar en giva räknas automatiskt foderstatskontrollerna om och texten under senaste beräkning ändras till Kons.

Vill du istället ange en fast giva eller en begränsning för flera intervall kan du göra det

genom att använda knappen (uppdatera foderstater).

Om du tidigare angett en fast giva av ett fodermedel för ett intervall men nu vill att denna ska ersättas av den nya fasta givan måste du bocka för kolumnen Skriv över låsta givor. Väljer du istället att ange min och maxgränser kan bocka för kolumnen Ta bort lås för att ta bort eventuella låsta individuella givor.

Därefter väljer du vilka dagintervall du vill uppdatera fodergivor för genom att bocka för i fältet Kopiera givor till följande flikar.

När du är klar med uppgifter i en flik måste du trycka på Uppdatera för att uppgifterna ska skrivas över.

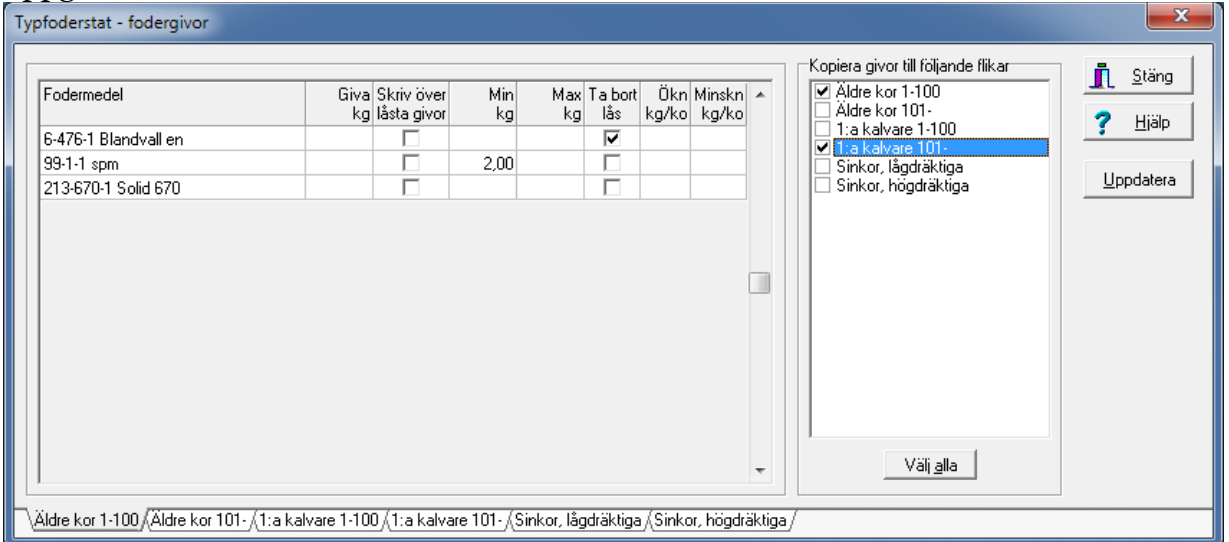

Varje gång du gör en förändring, t.ex. anger en fast fodergiva eller lägger in enskilda optimeringsgränser måste du räkna om foderstaterna, antingen enbart den

markerade med hjälp av  $\leq$ eller också alla intervall med hjälp av  $\leq$ .

#### <span id="page-17-0"></span>**Spara foderstat som foderblandning**

Genom att trycka på  $\Box$  i knappraden kan du spara markerad foderstat som en foderblandning. När du tryckt på knappen öppnas dialogrutan Lägg till ny foderblandning där du måste ge foderblandingen ett namn precis som när du skapar en foderblandning från Register – foderblandning.

<span id="page-18-1"></span>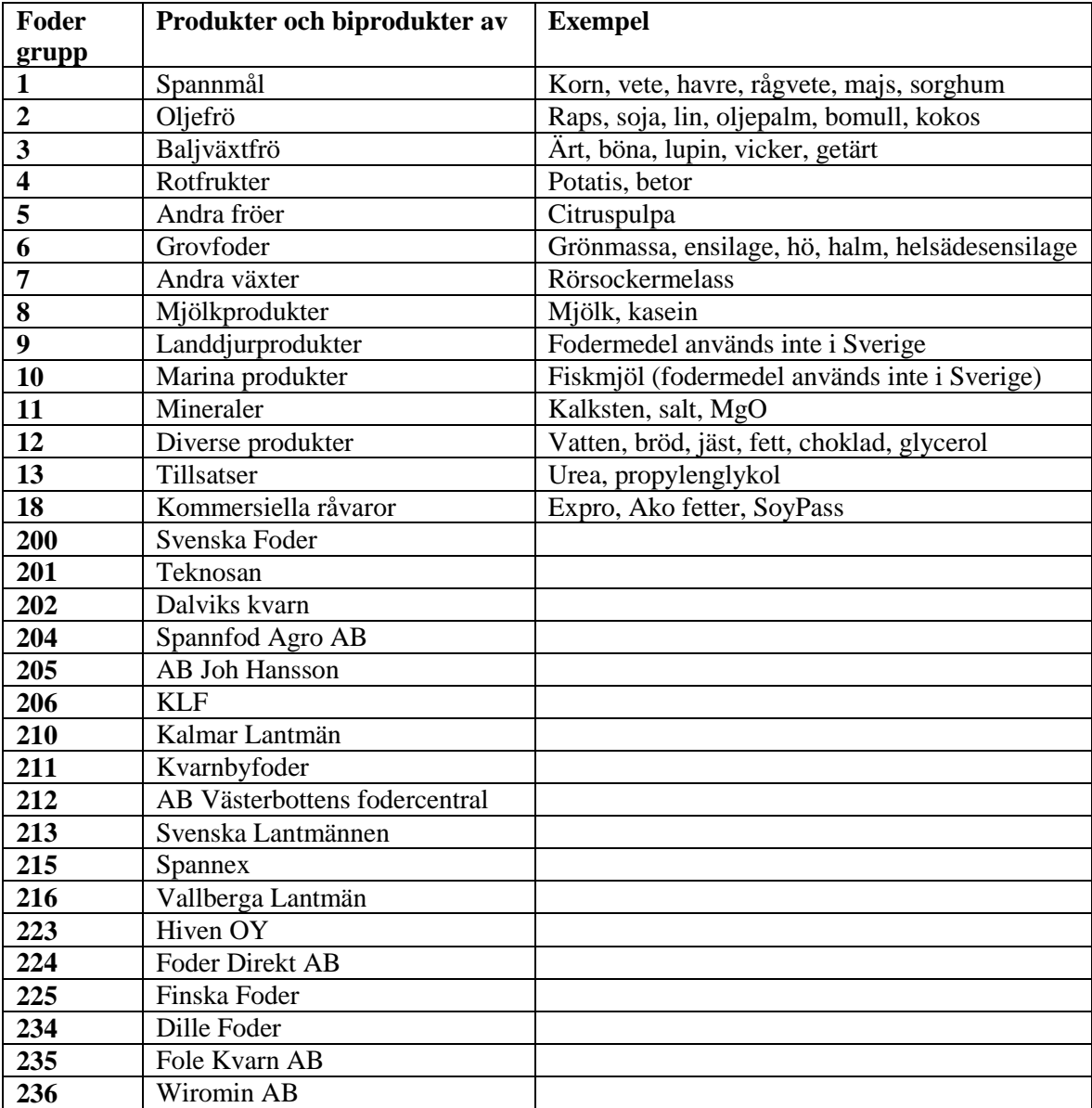

# <span id="page-18-0"></span>**Bilaga 1. Fodermedelsgrupper i NorFor**

## <span id="page-19-0"></span>**Bilaga 2. De vanligaste fodermedlen i NorFor**

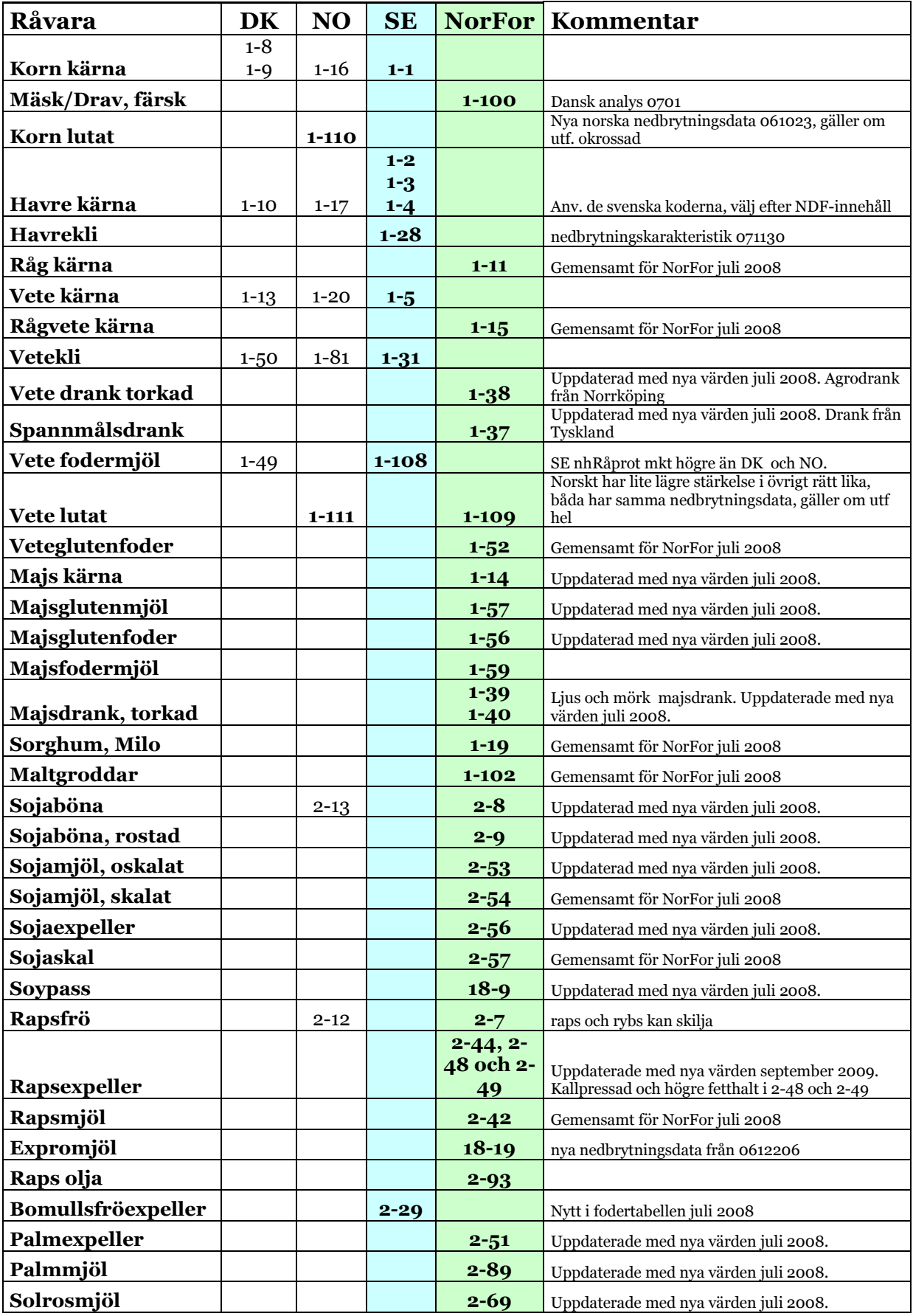

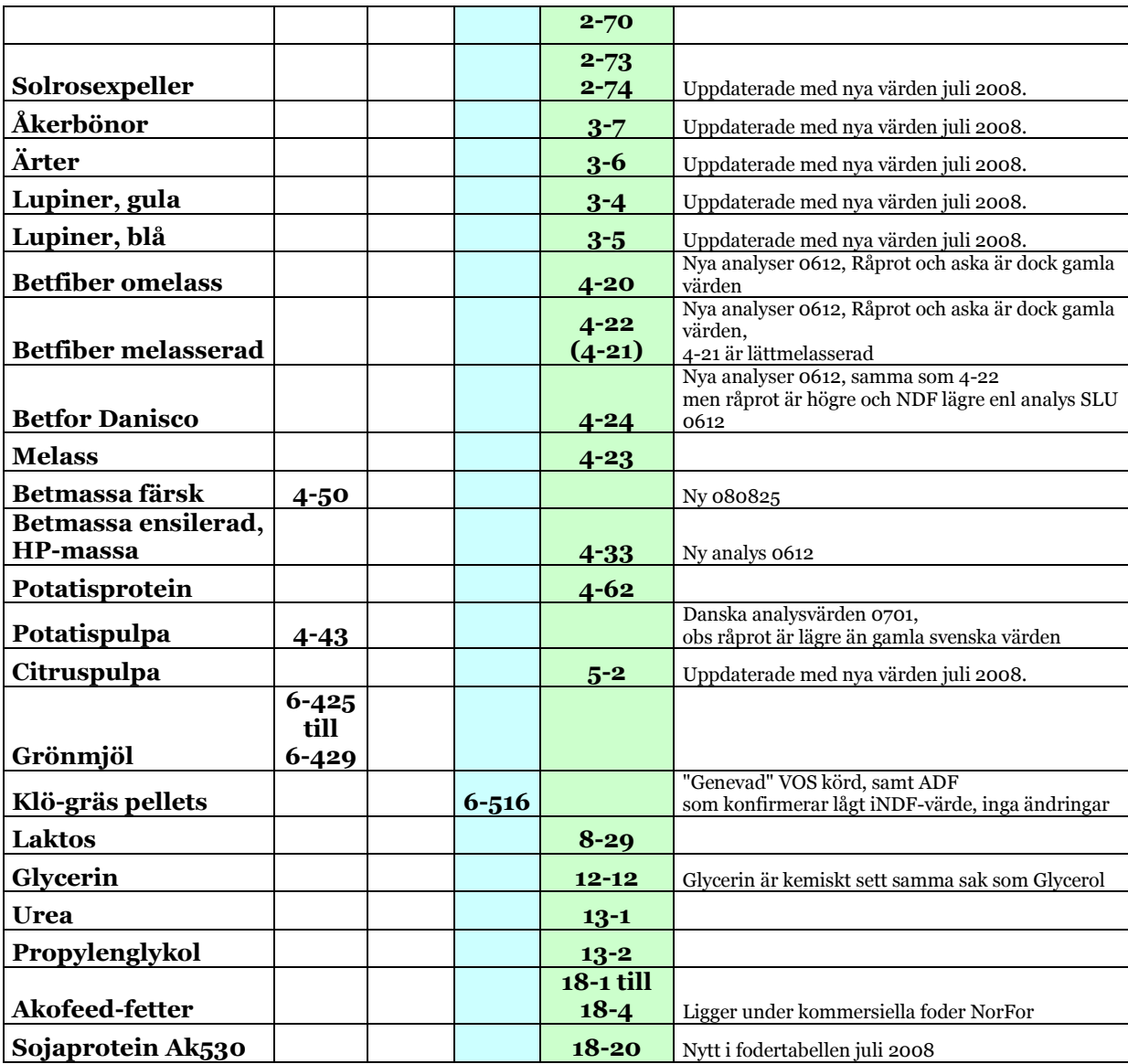

<span id="page-21-0"></span>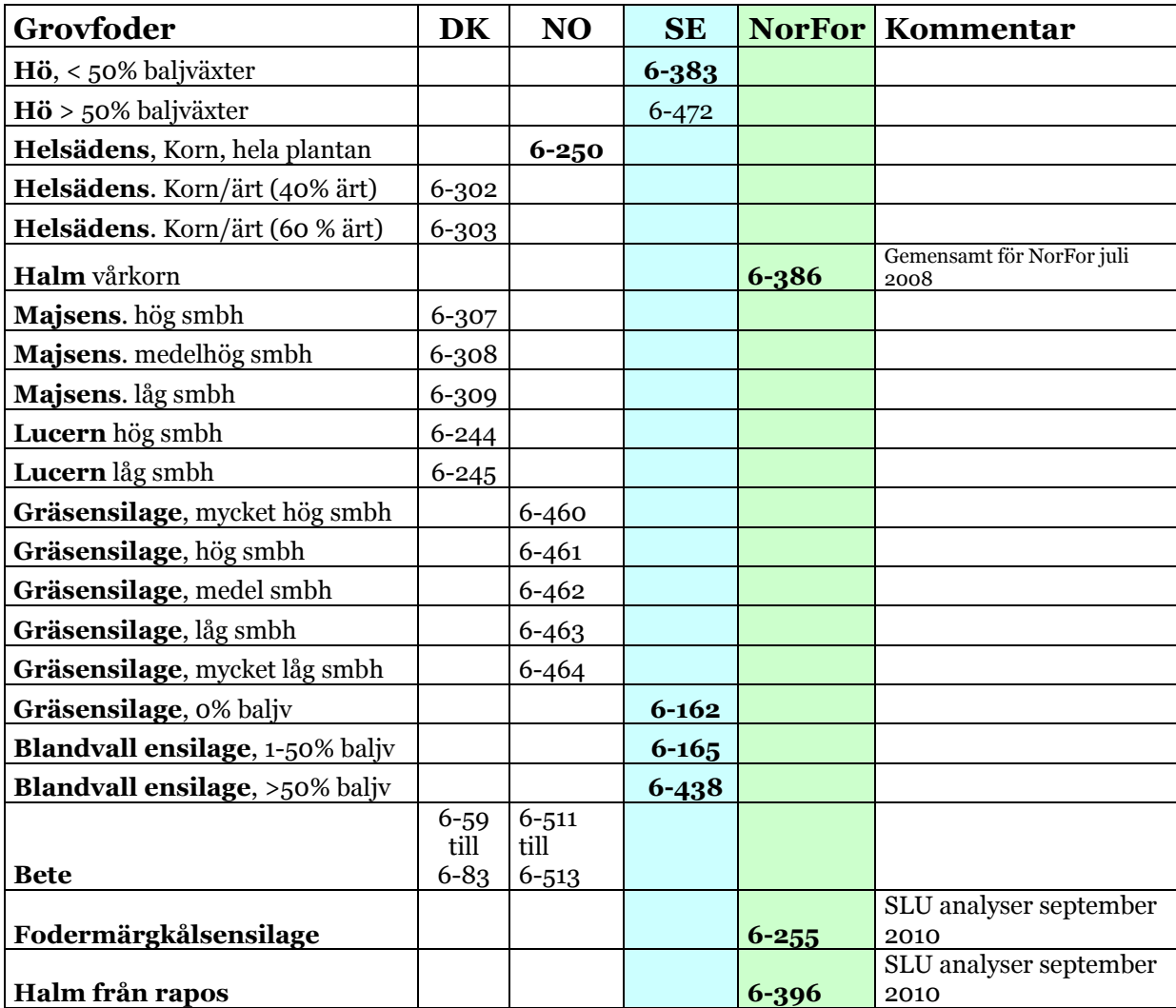

### <span id="page-22-0"></span>**Bilaga 3. Indata på komplett foder**

**Minimum av indata är nedanstående parametrar som är gulmarkerade**

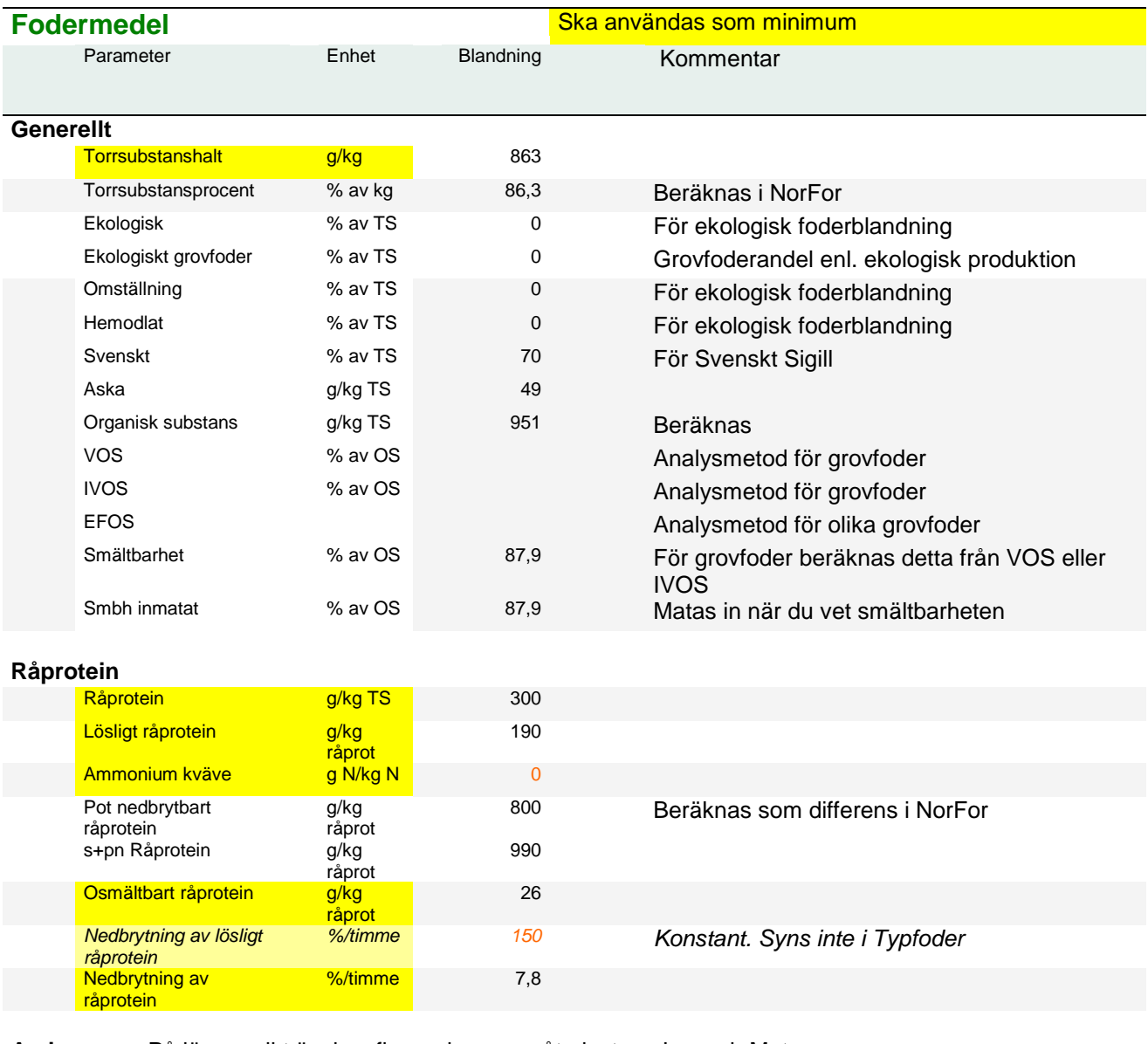

#### **Aminosyror** På längre sikt önskas fler aminosyror, åtminstone Lys och Met

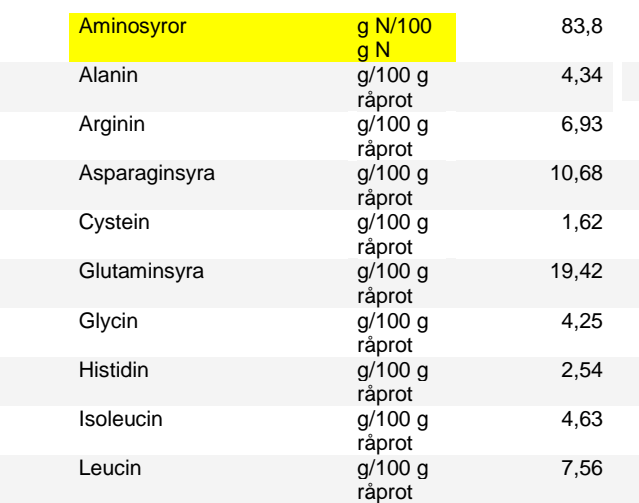

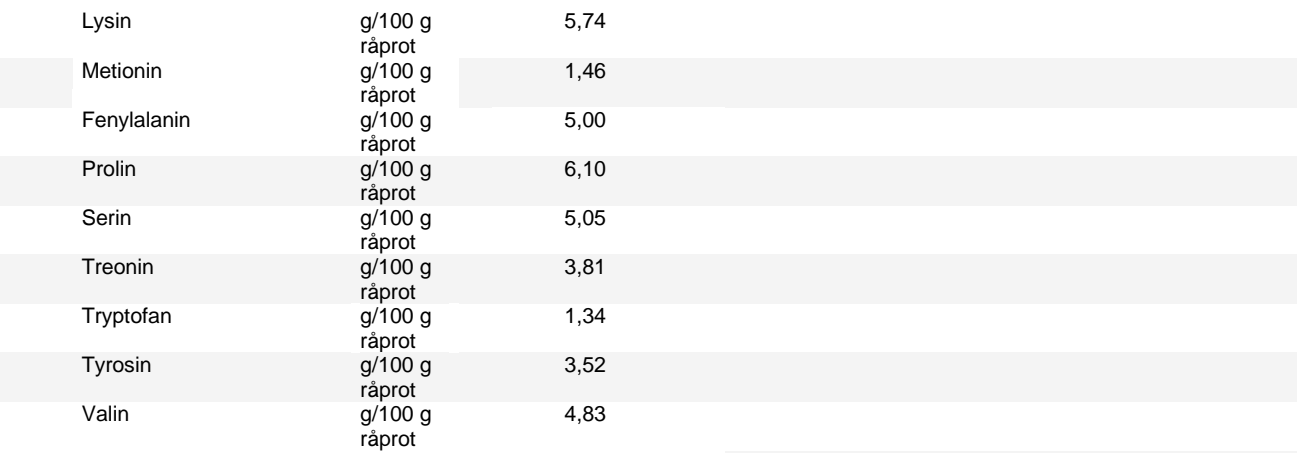

#### **Fett**: Också noll måste matas in som värden för de enskilda fettsyrorna.

**stärkelse** 

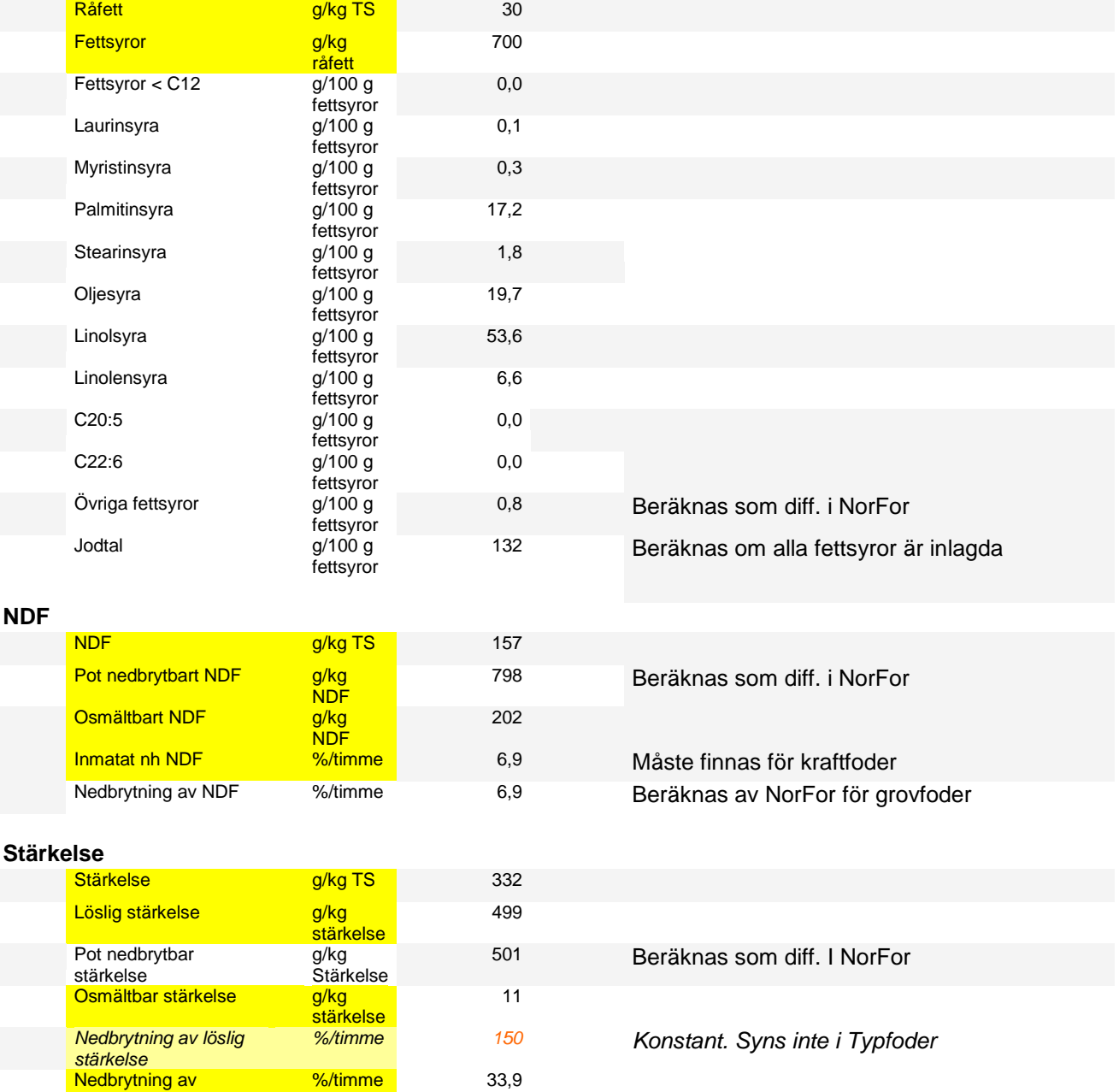

**Fermentationsprodukter**:Fälten får inte lämnas blanka. Syror ska anges i fermenterade och syrade produkter.För kraftfoder ska 0 matas in.

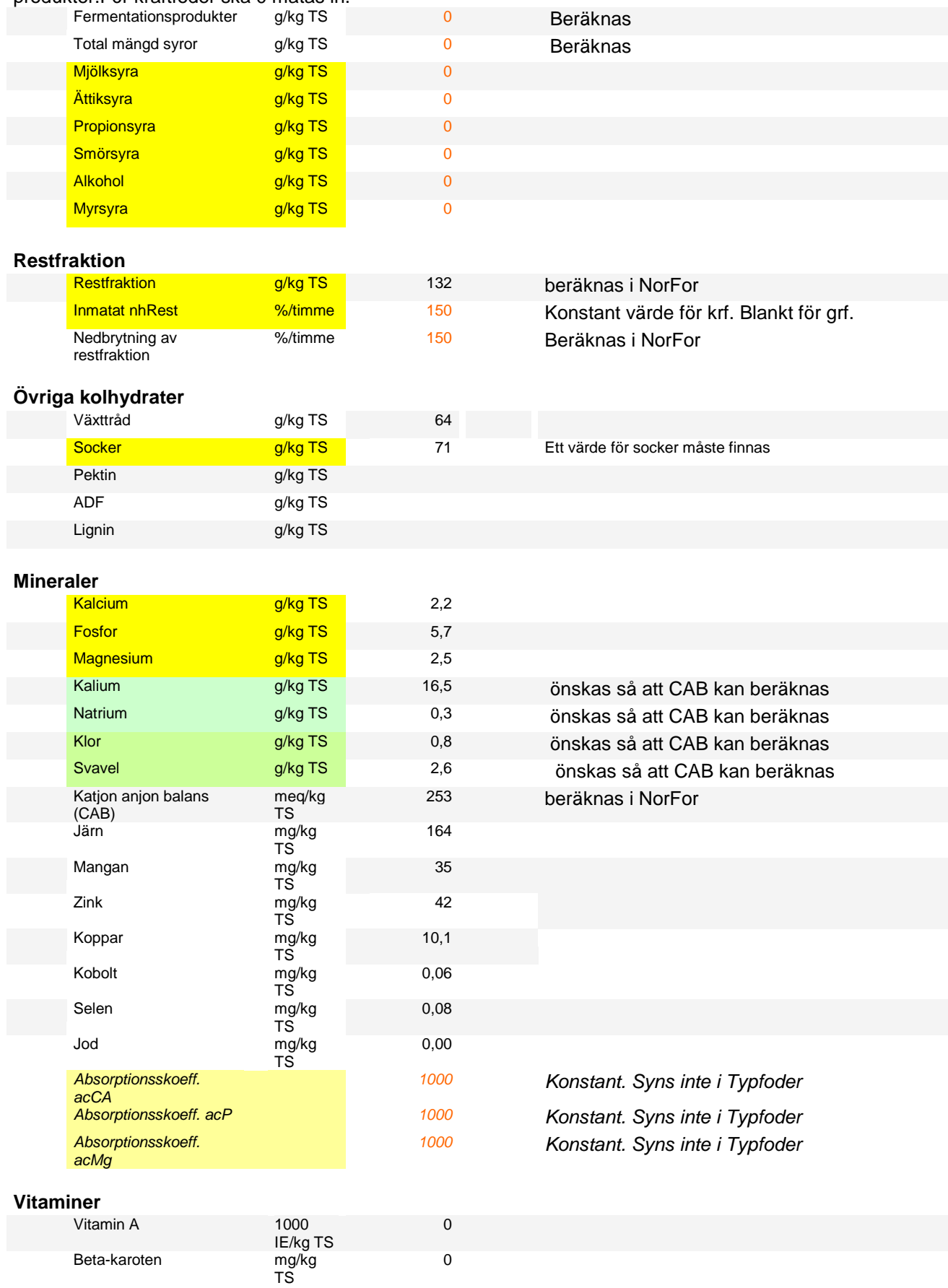

<span id="page-25-0"></span>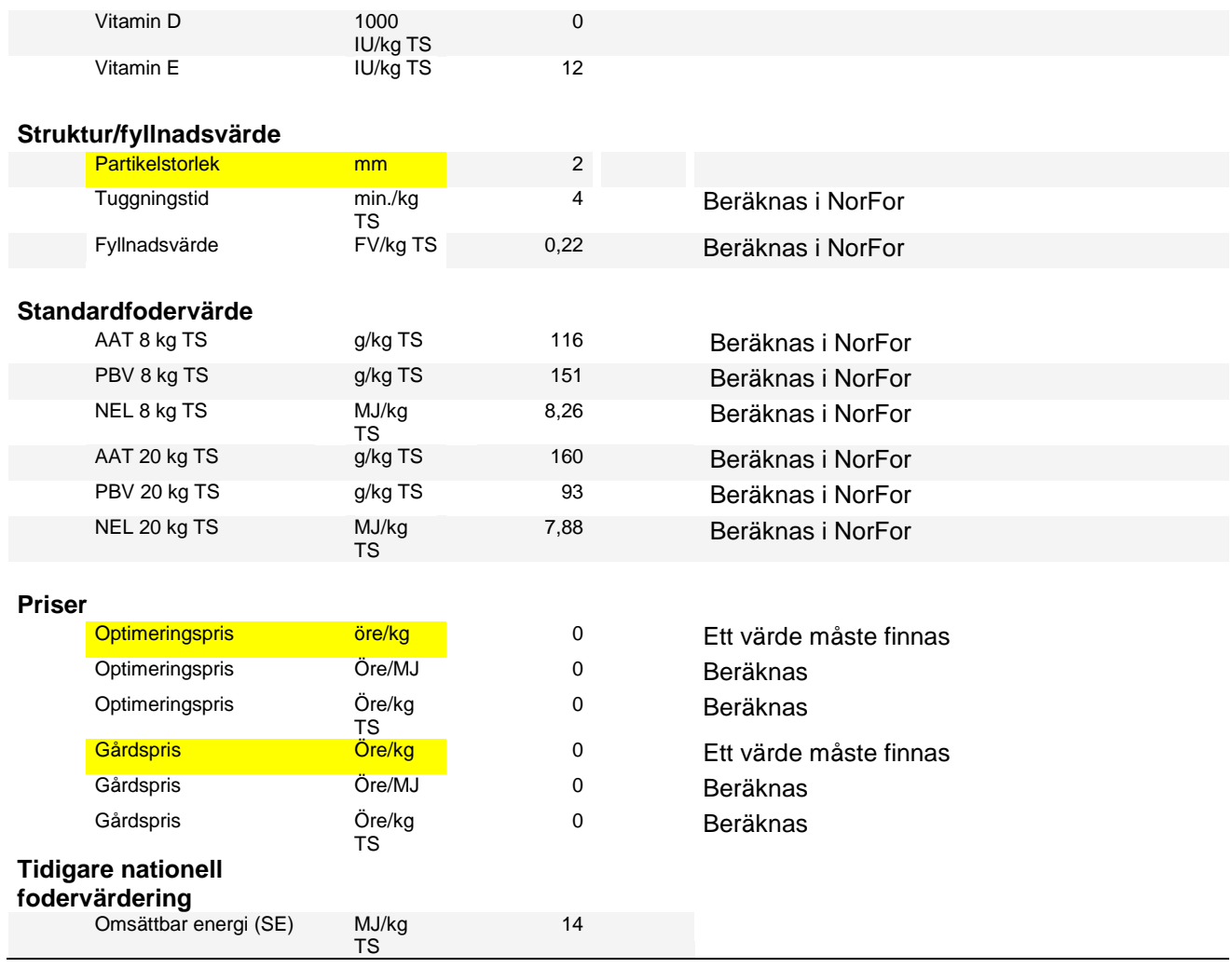

### <span id="page-26-0"></span>**Bilaga 3 Hämta egna foderanalyser**

Besättningens egna foderanalyser läggs automatiskt till en gång till besättningens fodermedelstabell när analysen kommit in. Ytterligare partier kan läggas till från Mina tjänster [\(www.svenskmjolk.se\)](http://www.svenskmjolk.se/) . För att se foderanalyserna i Typfoder krävs en synkronisering av besättningen.

- 1. Programmet Typfoder ska vara stängt
- 2. Logga in som vanligt med användaridentitet och lösenord och välj Foder/Utfodring under Mina tjänster/snabbval tjänster. Rådgivare väljer därefter Svar rdg (NorFor) och Lantbrukare Svar (NorFor). Då öppnas en ny

flik/sida med rubriken Norfor svarssystem

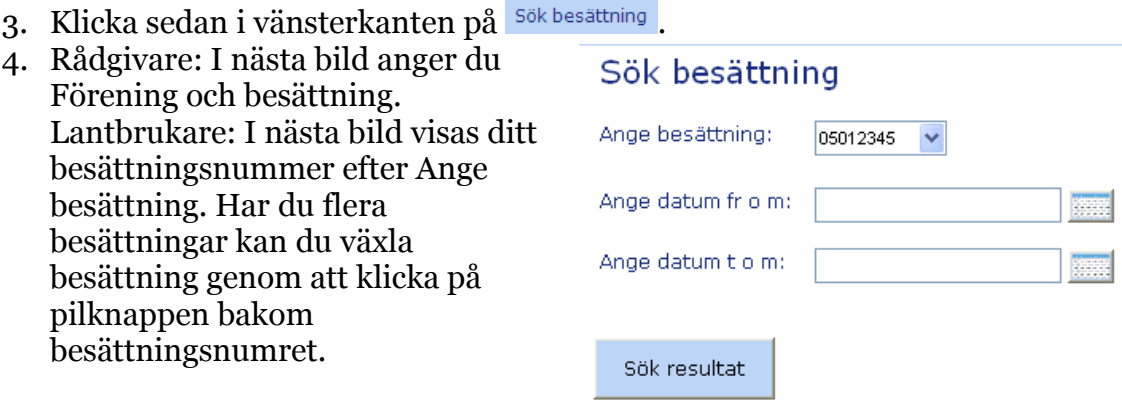

Datumfälten kan lämnas tomma. Därefter klickar du på Sök Resultat

5. När du tryckt på knappen "Sök resultat" visas alla besättningens foderanalyser som ingår i eventuellt urval av datum.

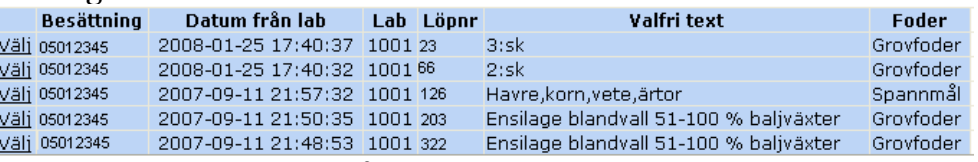

Om du vill titta närmare på en analys för att sedan kunna hämta ner den till Typfoder så klickar du på "Välj" längst till vänster på raden.

- 6. För att därefter ladda ner foderanalysen till Typfoder och in i Besättningens fodermedelstabell ska du klicka på knappen
- 7. När du har fört över alla analyser som du vill ha till Typfoder ska du stänga sidan och starta synkroniseringen
- 8. Starta synkroniseringen mot NorFor-servern av besättningen. Foderanalysen läggs in i Typfoder.
- <span id="page-26-1"></span>9. När du sedan startar Typfoder finns foderanalysen i besättningens fodermedelstabell. De analyserade värdena skrivs med **fet** stil. Om du redan har ett fodermedel med samma fodermedelsidentitet i Typfoder, får det hämtade fodermedlet ett nytt partinummer.

### <span id="page-27-0"></span>**Bilaga 4. Optimeringsgränser**

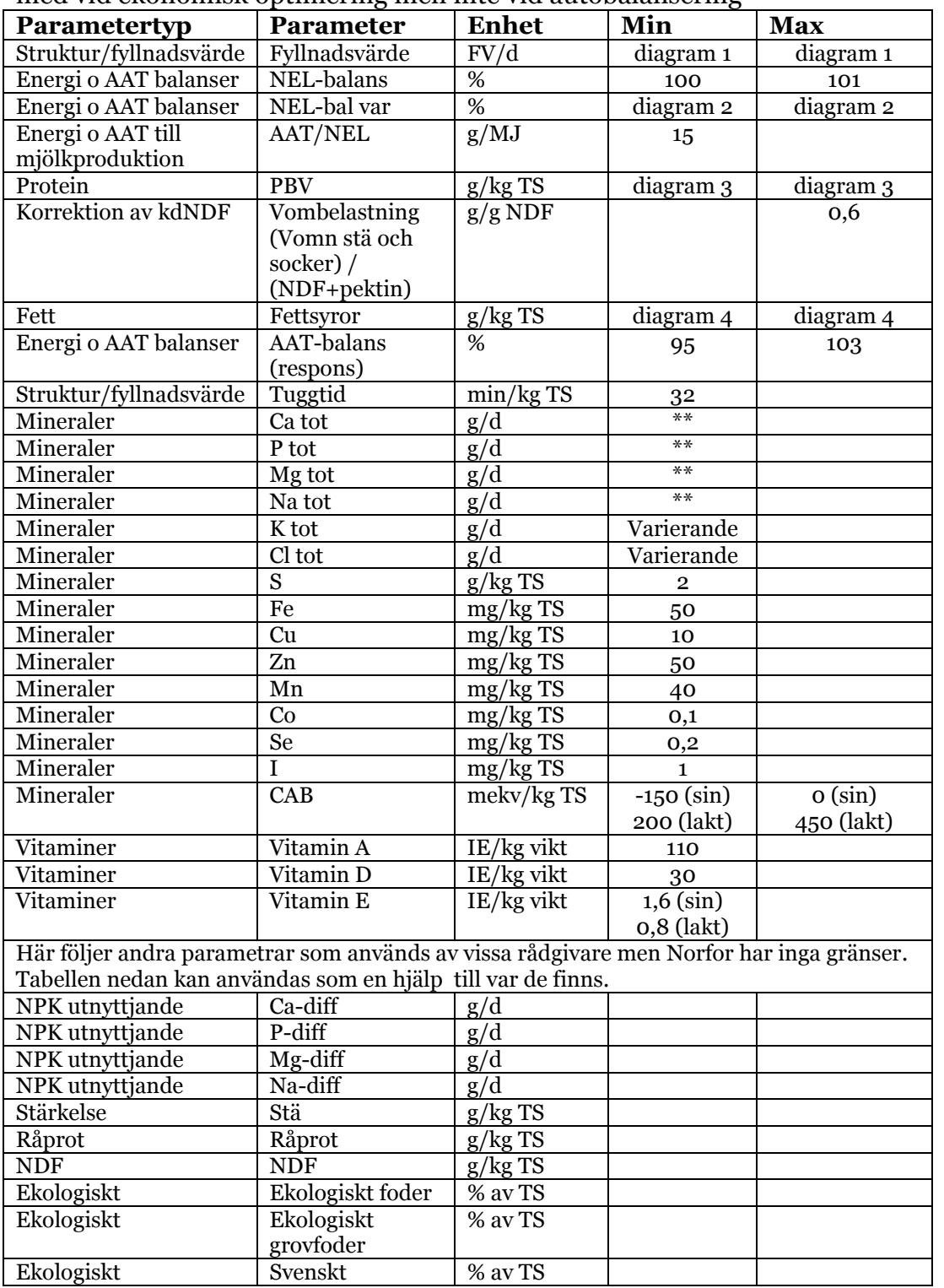

NorFor har optimeringsgränser på följande parametrar. Foderkostnaden är alltid med vid ekonomisk optimering men inte vid autobalansering

\*\* beräknas enligt NorFor. Värdet beror på levande vikt, tillväxt för förstakalvare, dräktighet och mjölkavkastning

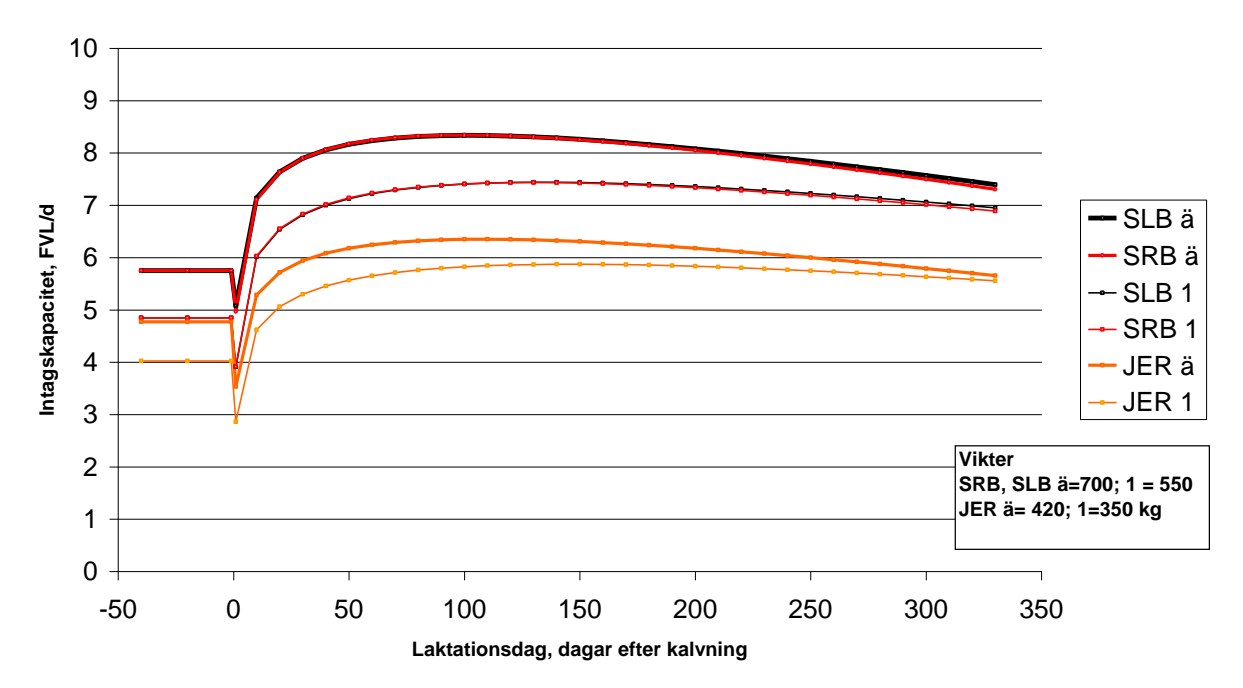

**Intagskapacitet, ICL = max av foderstatens Fyllnadsvärde**

**Diagram 1.** Foderstatens fyllnadsvärde Maximigräns är samma som kons skattade intagskapacitet. Minimigränsen är 97 % av maxgränsen. I diagrammet visas ett exempel på hur intagskapaciteten ändras under laktationen. Mjölkavkastning, aktuell kroppsvikt och laktationsnummer påverkar utfallet.

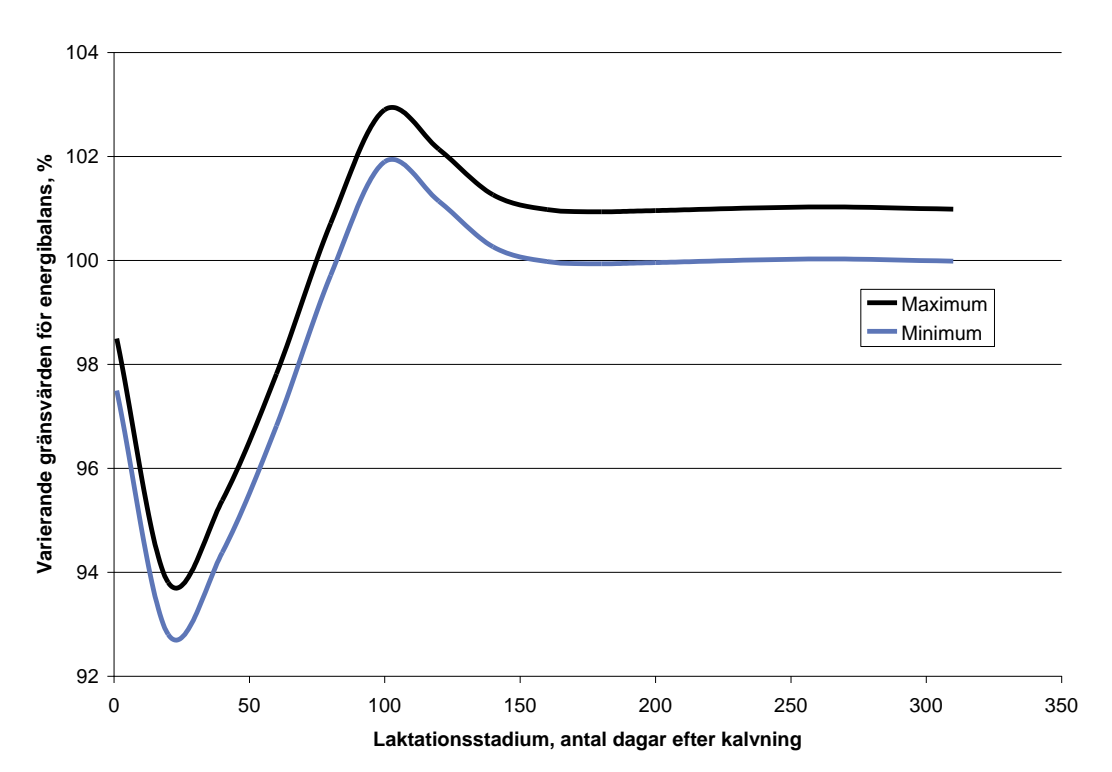

**Diagram 2.** Energibalansen (% energi från foder i förhållande till djurets behov) kan du låta variera med laktationsstadium. Här räknar NorFor med att kon mobiliserar kroppsvävnad i tidig laktation. Denna varierande energibalans används i Norge.

#### **PBV i foderstaten**

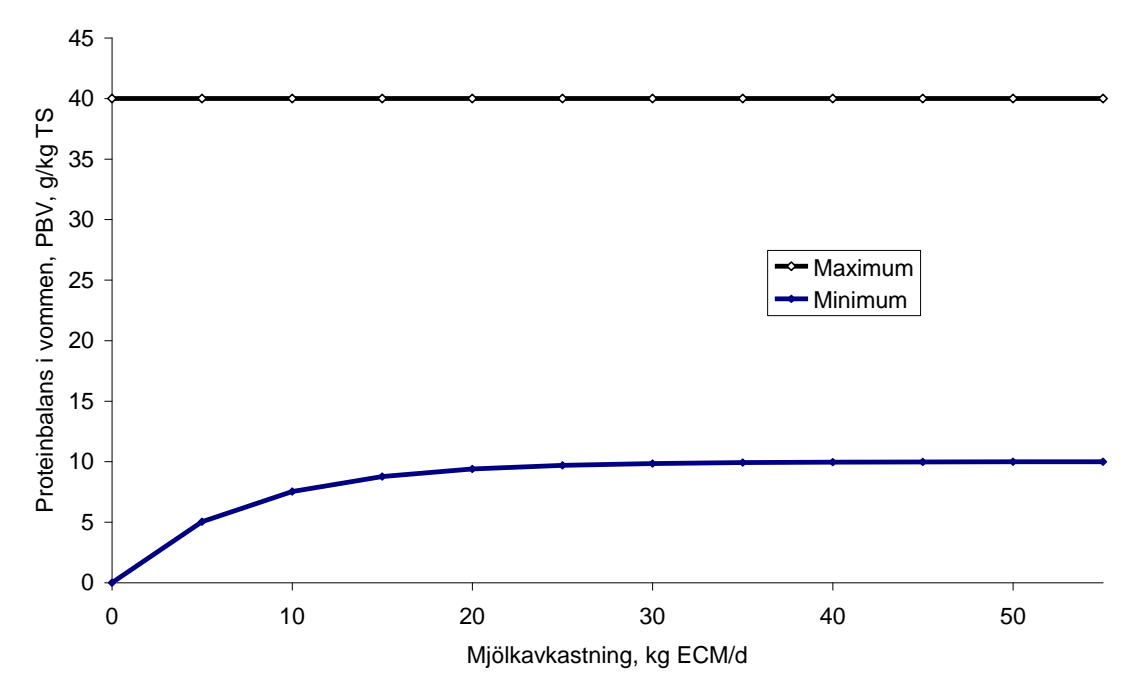

**Diagram 3.** Miniminivån av PBV (g/kg TS) i foderstaten varierar med kons mjölkavkastning

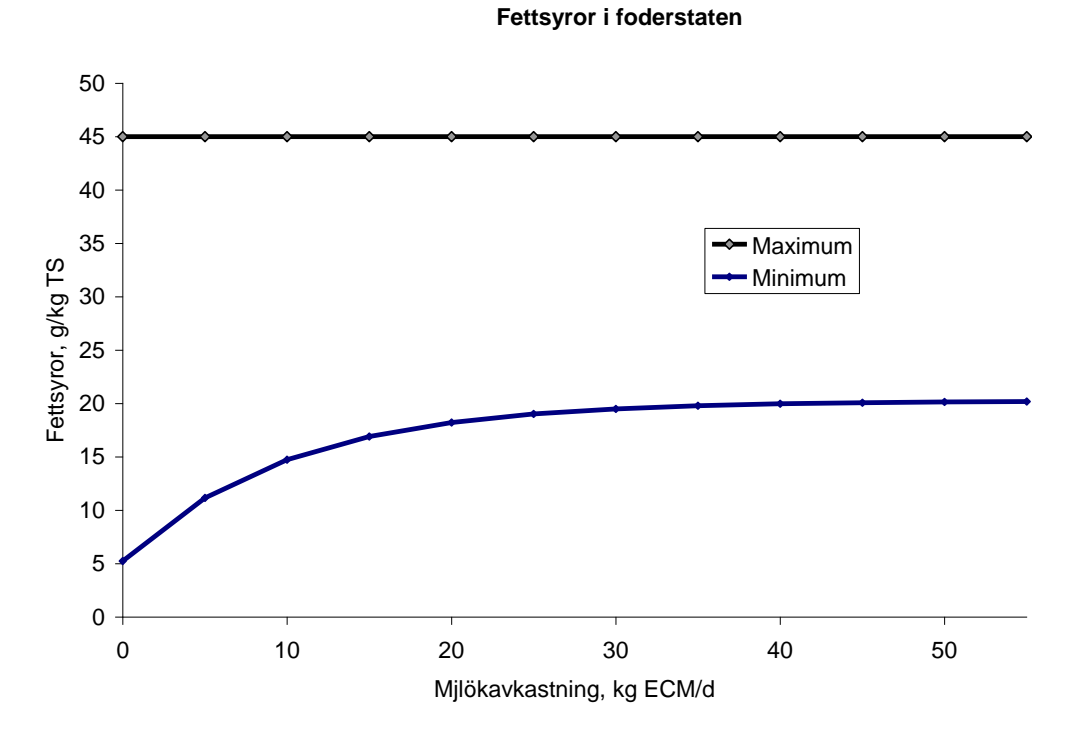

<span id="page-29-0"></span>**Diagram 4.** Miniminivån av fettsyror (g/kg TS) i foderstaten varierar med kons mjölkavkastning

### <span id="page-30-0"></span>**Bilaga 5. Balansering av foderstat**

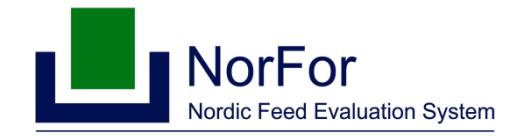

### **Balansering av fôrrasjoner i NorFor Plan**

**Harald Volden** 2006-02-23 Svensk version/Maria Åkerlind uppdaterad 2006-08-22, 2007-03-15, 2007-01-28, 2008-09-01

### **Balansering av foderstater i NorFor Plan**

Syftet med detta PM är att ge riktlinjer för hur man balanserar foderstater i NorFor Plan i NorFor Plan Training Model. Det innebär förslag till nivåer av näringsämnen och gränsvärden i foderstaten. Samma värderingar kommer att användas i samband med optimering av foderstater, men då med ett tilläggskrav att minimera av foderkostanden. I praktiken är det omöjligt med exakta krav för alla variabler samtidigt. Därför föreslås intervaller var de olika värdena bör ligga.

Här nedan följer en lista över kriterier för balansering av en foderstat.

- 1.*Intagskapacitet och fyllnadsvärde:* Foderstatens maximala fyllnadsvärde ska vara lik intagskapaciteten. Nedre gräns för fyllnadsvärdet är intagskapaciteten × 0,97. Det betyder att vi inte planlägger foderstater som överstiger intagskapaciteten och att den betraktas som en maximigräns. En nedre gräns på 0,97 är baserat på det skattningsfel som är funna vid test av foderintagssystemet. Därmed ett värde för minimivärde i NorFor Plan Training modell.
- 2. *Energibalans:* Då man utfodrar efter norm för energi ska foderstatens energibalans vara 100 %. Då man medvetet underutfodrar eller överutfodrar med energi balanseras foderstaten till önskad energibalans.
- 3. g *AAT per MJ NEL:* I NorFor Plan är responsen i mjölkprotein styrt av g AAT/MJ NEL eftersom denna variabel påverkar utnyttjandet av AAT till mjölkproteinproduktionen. Maximal mjölkproteinproduktion uppnås vid 17,3 AAT/ MJ till mjölkproduktion och detta värde är satt som en rekommenderad nivå i foderstaten. När man använder detta tillvägagångssätt styrs inte foderstaten efter AAT-balansen. AAT-balansen betraktas som en konsekvens och bör ligga i intervallet 95 till 103 %.
- 4. *PBV:* Rekommenderad miniminivå for PBV i foderstaten är 10 g per kg torrsubstans.
- 5. *Vombelastning:* Snabbt nedbrytbara kolhydrater i foderstaten. Vombelastningen av lättsmälta kolhydrater beräknas som (vomnedbruten restCHO + vomnedbruten stärkelse - pektin)/(NDF+pektin). Eftersom pektinet inte har negativ effekt på vomnedbrytningen av NDF såsom stärkelse och socker, därmed är pektinet fråntaget från vombelastningstalet. Pektin beräknas som restCHO - socker. Rekommenderat maximivärde för denna kvot är satt till 0,6.
- 6. *Tuggningstid:* Rekommenderad nedre gräns för tuggningstid är 32 minuter per kg torrsubstans. För Jersey kor är minimigränsen 30 minuter/kg TS.
- 7. *Fettsyror:* Rekommenderad nivå för fettsyror i totalfoderstaten bör vara mellan 25 och 45 gram per kg torrsubstans. Det lägsta värdet används vid avkastningsnivåer omkring 20 kg mjölk och det högsta värdet vid nivåer omkring 35 kg mjölk.

Tabell 1 visar en översikt över rekommenderade gränsvärden

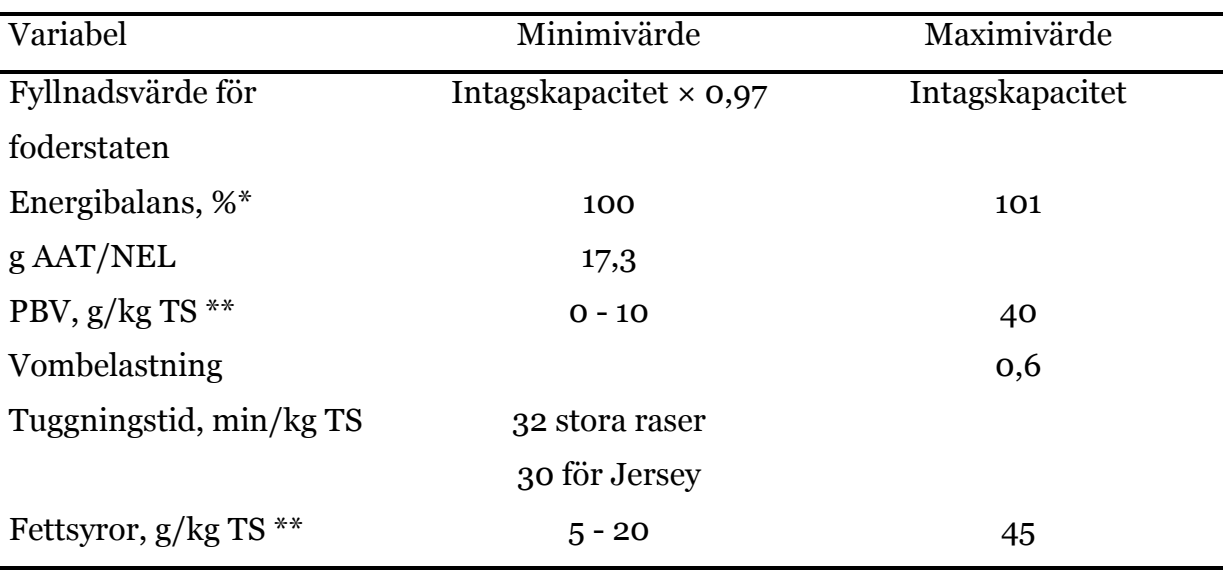

Tabell 1. Rekommenderade gränsvärden för foderstater beräknade med NorFor Plan

\*Planlagd utfodring för att täcka energibehovet till mjölkproduktion, tillväxt och dräktighet.

\*\* flytande minimigräns som beror på ECM-avkastning. För sinkor är minimigränsen 0 respektive 5.